# ODYSSEY" Cinema

# Käyttöopas

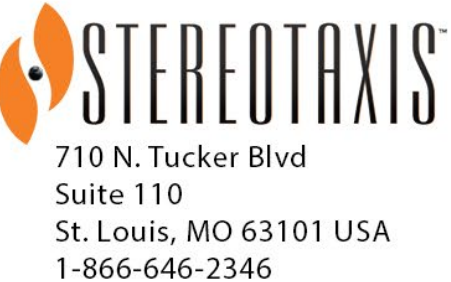

1-314-678-6100 www.stereotaxis.com

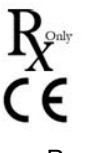

© Stereotaxis 2009, 2023

**Made In USA** Rev F

**ECREP** 

#### **YHTEYSTIEDOT**

Stereotaxis, Inc. 710 N. Tucker Blvd Suite 110 St. Louis, MO 63101 USA www.stereotaxis.com 1-314-678-6100 (*Stereotaxis — US*) 0031.75.77.133.13 (*Stereotaxis — EU*) 1-314-678-6200 (*TeleRobotic Support Team — US*)

#### **EDUSTAJA EY:SSÄ**

#### MDSS

(Medical Device Safety Service GmbH)

Schiffgraben 41

30175 Hannover, Saksa

#### **MAAHANTUOJA**

MedEnvoy Prinses Margrietplantsoen 33 - Suite 123, 2595 AM The Hague **Netherlands** 

#### **Patentit**

Yhdysvaltain ja muita patentteja haettu.

Tavaramerkit ja rekisteröidyt tavaramerkit

- Niobe® ja Cardiodrive® ovat Stereotaxis Inc:n rekisteröityjä tavaramerkkejä.
- Odyssey Cinema™, Odyssey™ ja Navigant™ ovat Stereotaxis Inc:n tavaramerkkejä.

Tähän liittyvät asiakirjat

HDW-0193, Odyssey™ Käyttöopas; HDW-0207, Navigant™ Käyttöopas

Henkilöjen nimet, joihin tässä oppaassa viitataan

Henkilöjen, potilaiden, lääkärien ja muiden käyttäjien nimet, joita tässä asiakirjassa käytetään, ovat Homeroksen Odysseiassa esiintyvien kuvitteellisten nimien yhdistelmiä.

#### Kannen kuva

Kannen kuva ja vesileimat © 2010, 2023 Stereotaxis, Inc.

#### **Sisältö**

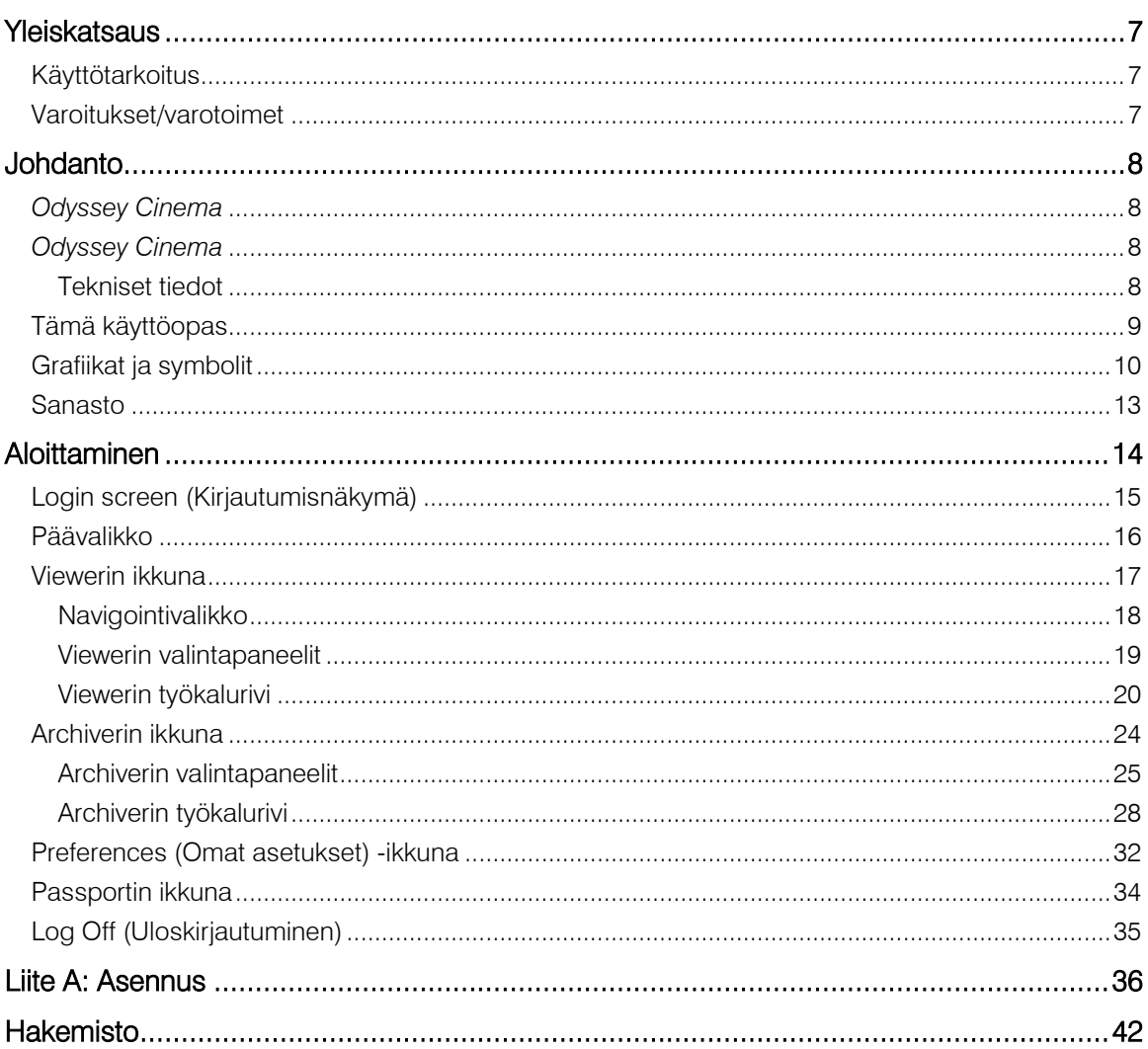

#### Kuvaluettelo

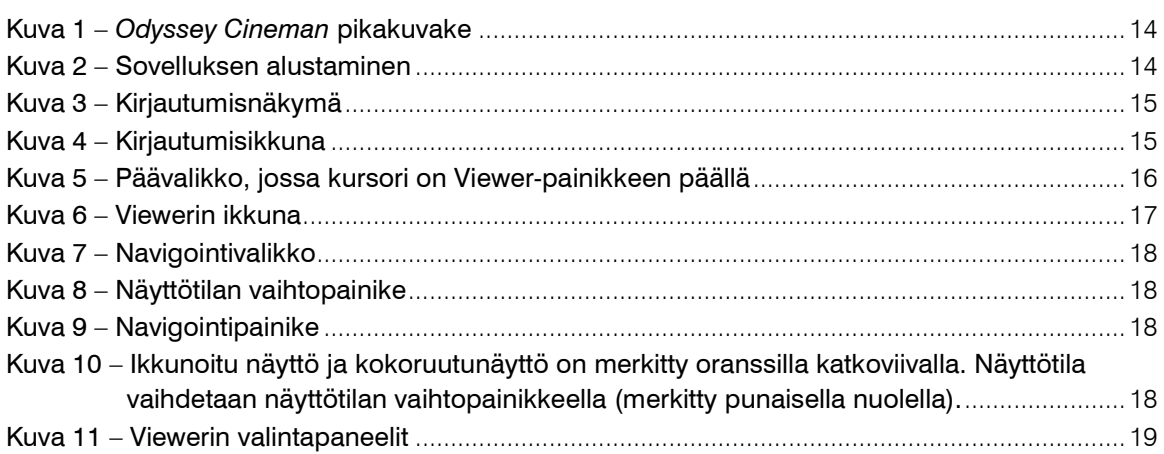

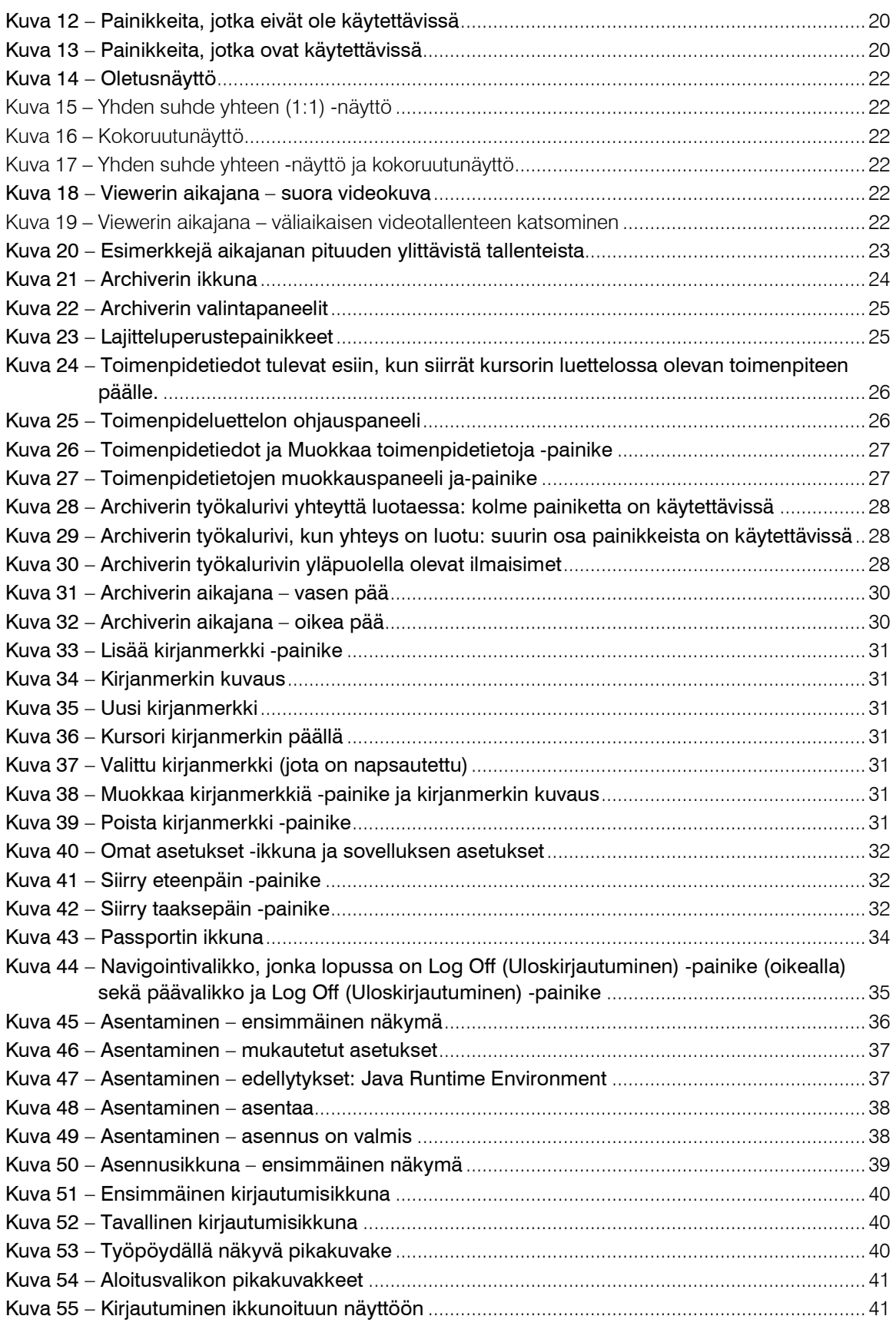

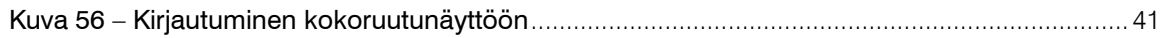

# <span id="page-6-0"></span>**Yleiskatsaus**

## <span id="page-6-1"></span>**Käyttötarkoitus**

Odyssey Cinema™ on ohjelma, jonka avulla voidaan katsoa etänä Odyssey™ Workstationilla tehtyjä suoria ja tallennettuja toimenpiteitä.

## <span id="page-6-2"></span>**Varoitukset/varotoimet**

- **VAROITUS:** Yhdysvaltojen liittovaltion lain mukaan tätä laitetta saa myydä vain lääkäri tai lääkärin määräyksestä.
- **VAROITUS:** *Odyssey Cinema* a saavat käyttää vain laitteen toimintaan asianmukaisesti perehtyneet terveydenhuollon ammattilaiset.
- **VAROITUS:** *Odyssey Cinema* on tarkoitettu ainoastaan potilaan tilan seuraamiseen.

Navigant™-laitteen käyttöoppaassa ja Niobe® magneettinavigointijärjestelmän käyttöoppaassa kerrotaan kaikki magneettinavigointiin liittyvät varoitukset ja varotoimet.

# <span id="page-7-0"></span>**Johdanto**

## <span id="page-7-1"></span>*Odyssey Cinema*

*Odyssey Cinema* on *Odyssey*-tuotteen valinnainen lisäosa. Se sisältää seuraavat toiminnot:

- Suoran *Odyssey*-videon arkistoiminen käyttäjä voi nauhoittaa suoran *Odyssey*toimenpiteen ja tallentaa sen arkistopalvelimelle myöhemmin katsottavaksi.
- Suoran *Odyssey*-videon katsominen käyttäjä voi seurata *Odyssey*-toimenpidettä etänä reaaliaikaisesti.
- Arkistoidun videon katsominen käyttäjä voi katsoa aiemmin tallennettua (arkistoitua) *Odyssey*-videota.

Suoraa videota voi katsoa

- paikan päällä tai etänä
- tavallisella tietokoneella ja *Odyssey Cinema*-ohjelmalla, jonka käyttöohjeet kerrotaan tässä oppaassa.

## <span id="page-7-2"></span>*Odyssey Cinema*

*Odyssey Cinema* avulla lääkärit voivat tallentaa omia *Odyssey*-toimenpiteitään ja katsoa niitä myöhemmin, seurata toisten lääkäreiden tekemiä *Odyssey*-toimenpiteitä suorana ja katsoa suoria *Odyssey*-toimenpiteitä etänä omassa sairaalassaan.

*Cinema* Clientilla voit

- seurata laboratoriossa tehtävää toimenpidettä
- seurata yhteistyöverkostoon kuuluvien lääkäreiden ja sairaaloiden toimenpiteitä
- katsoa aiemmin tehtyjä toimenpiteitä
- avustaa apulaislääkäreiden koulutuksessa antamalla heidän seurata useiden eri toimenpidehuoneitten tapauksia samalla, kun he ovat mukana yhdessä toimenpiteessä
- koostaa arkistoiduista tapauksista koulutusvideon.

## <span id="page-7-3"></span>**Tekniset tiedot**

*Odyssey Cinema* Clientin selaimen tulee olla Internet Explorer 7 tai uudempi. Muita selaimia ei tueta.

## <span id="page-8-0"></span>**Tämä käyttöopas**

*Odyssey Cinema* käyttöoppaassa kerrotaan, miten *Odyssey Cinema* -ohjelmaa (*Cinema* viewer) käytetään. *Odyssey* Workstationin käyttöoppaassa kerrotaan, miten *Cineman* tallennustoimintoa käytetään laboratoriossa.

*Odyssey Cinema* käyttöoppaassa *ei* kerrota, miten *Odyssey* Workstationia, *Navigant* Workstationia tai muita välineitä käytetään laboratoriossa.

## <span id="page-9-0"></span>**Grafiikat ja symbolit**

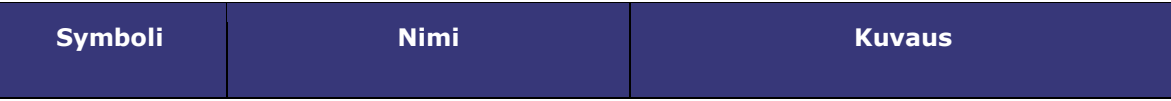

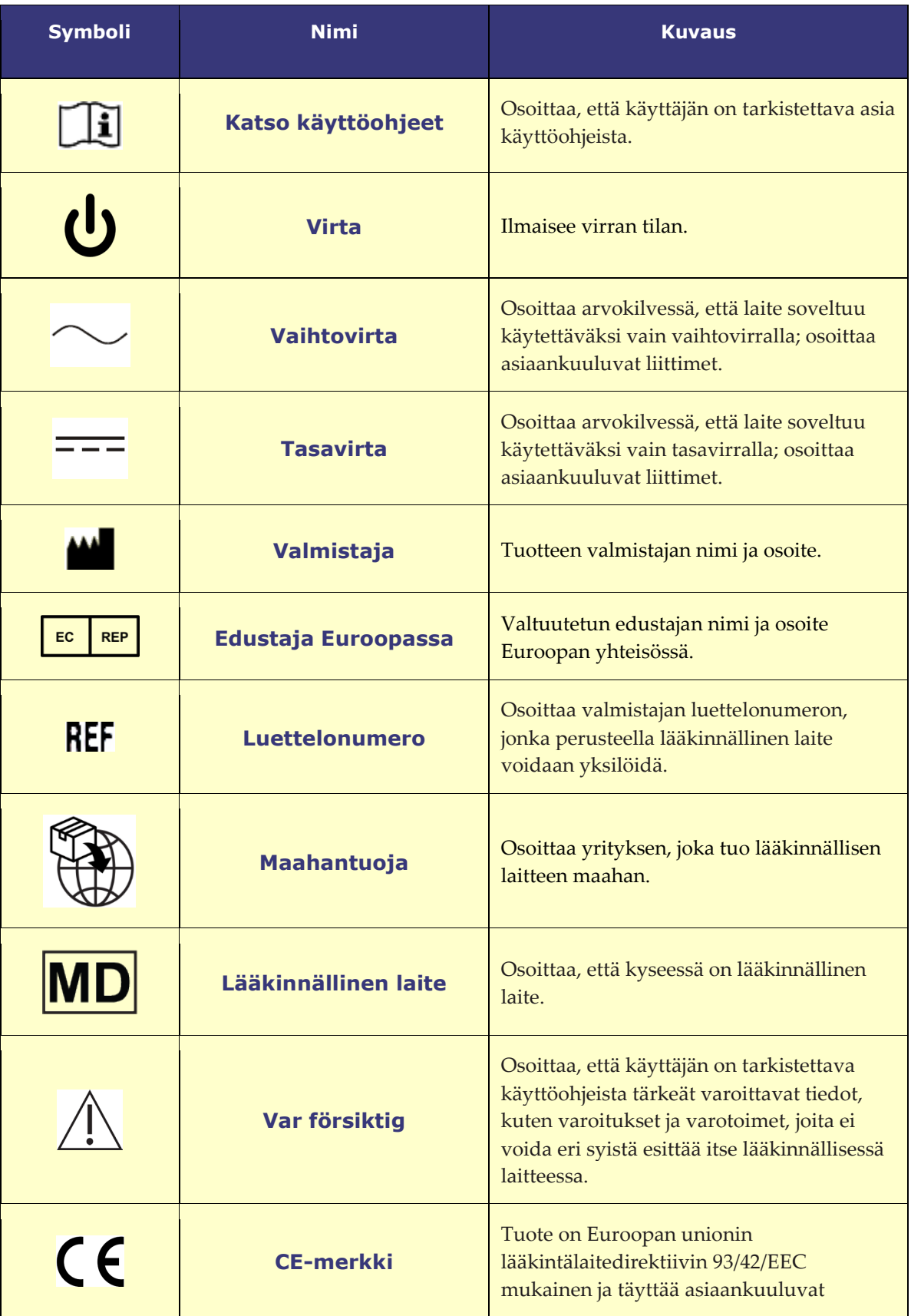

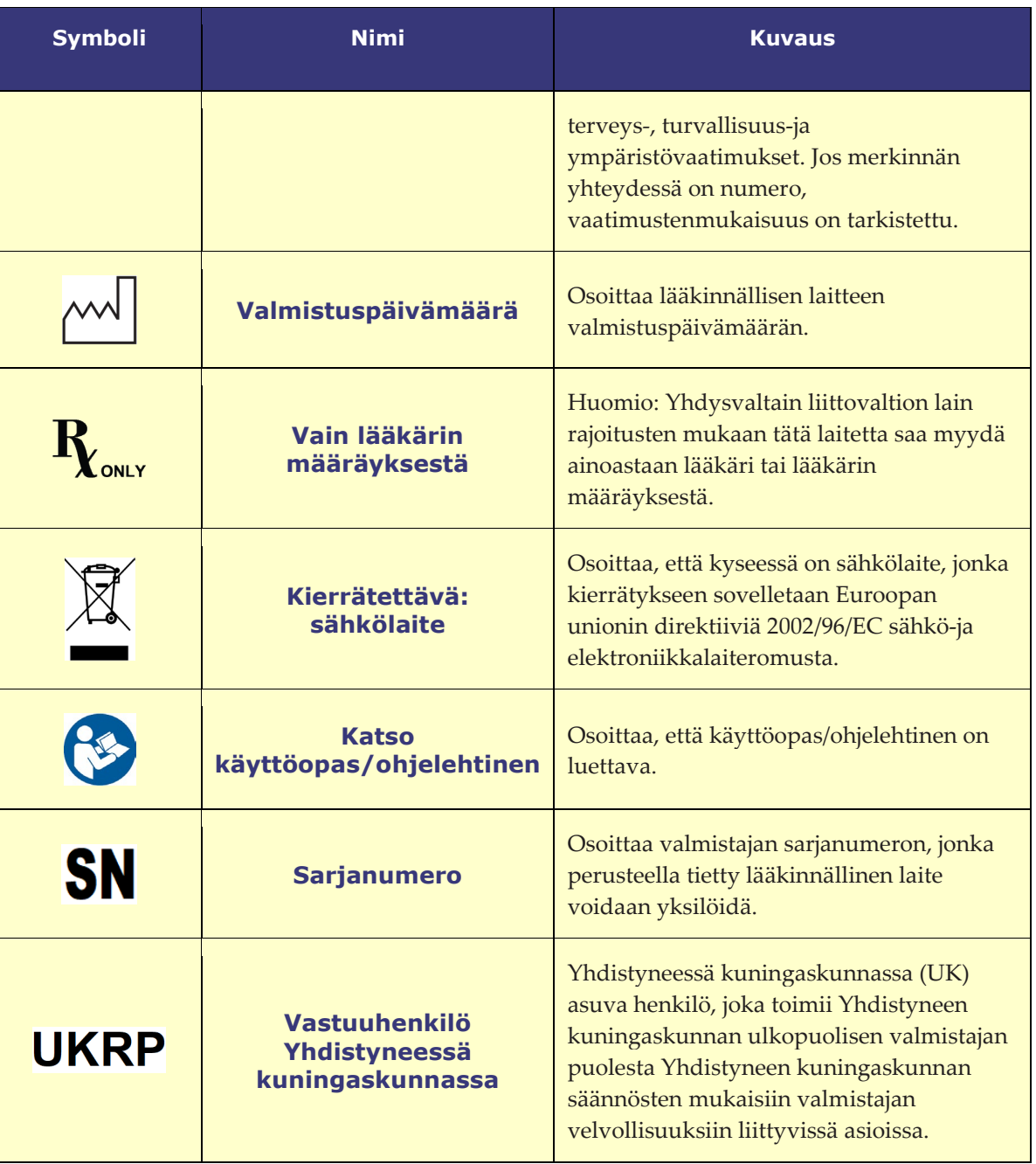

## <span id="page-12-0"></span>**Sanasto**

Tässä asiakirjassa saatetaan käyttää seuraavia termejä:

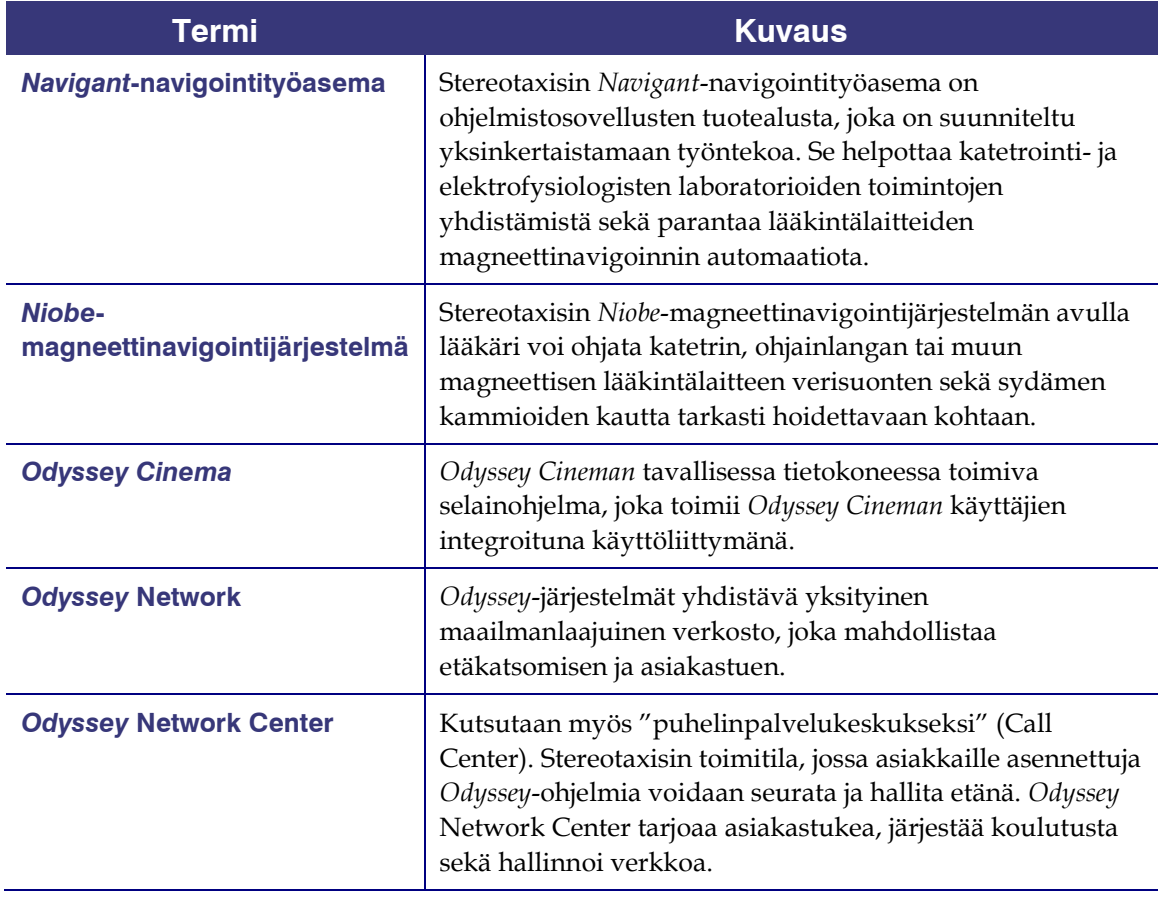

# <span id="page-13-0"></span>**Aloittaminen**

Stereotaxisin edustaja tai joku työpaikkasi IT-osastolta on asentanut *Odyssey Cinema* koneeseesi ja luonut pikakuvakkeen työpöydälle. Jos näin ei ole, kats[o Liite A: Asennus.](#page-35-0)

Käynnistä *Cinema* kaksoisnapsauttamalla pikakuvaketta. *Cinema* avautuu Internet Exploreriin.

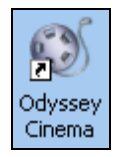

#### **Kuva 1 –** *Odyssey Cineman* **pikakuvake**

 **Huomaa:** *Odyssey Cinema* **on yhteensopiva vain Internet Explorer 7:n tai sitä uudemman version kanssa** (muita selaimia ei tueta).

Ohjelman latautuessa tietokoneen ruudulla näkyy pieni viestiruutu, jossa lukee "Painting application..." (Sovelluksen alustaminen)

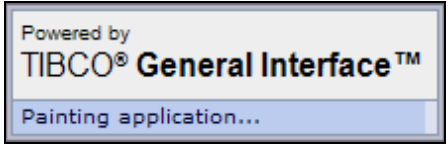

**Kuva 2 – Sovelluksen alustaminen**

Kirjautumisnäkymät.

**Huomaa:** Selain kannattaa suurentaa, jotta kirjautumisikkuna näkyisi hyvin.

## <span id="page-14-0"></span>**Login screen (Kirjautumisnäkymä)**

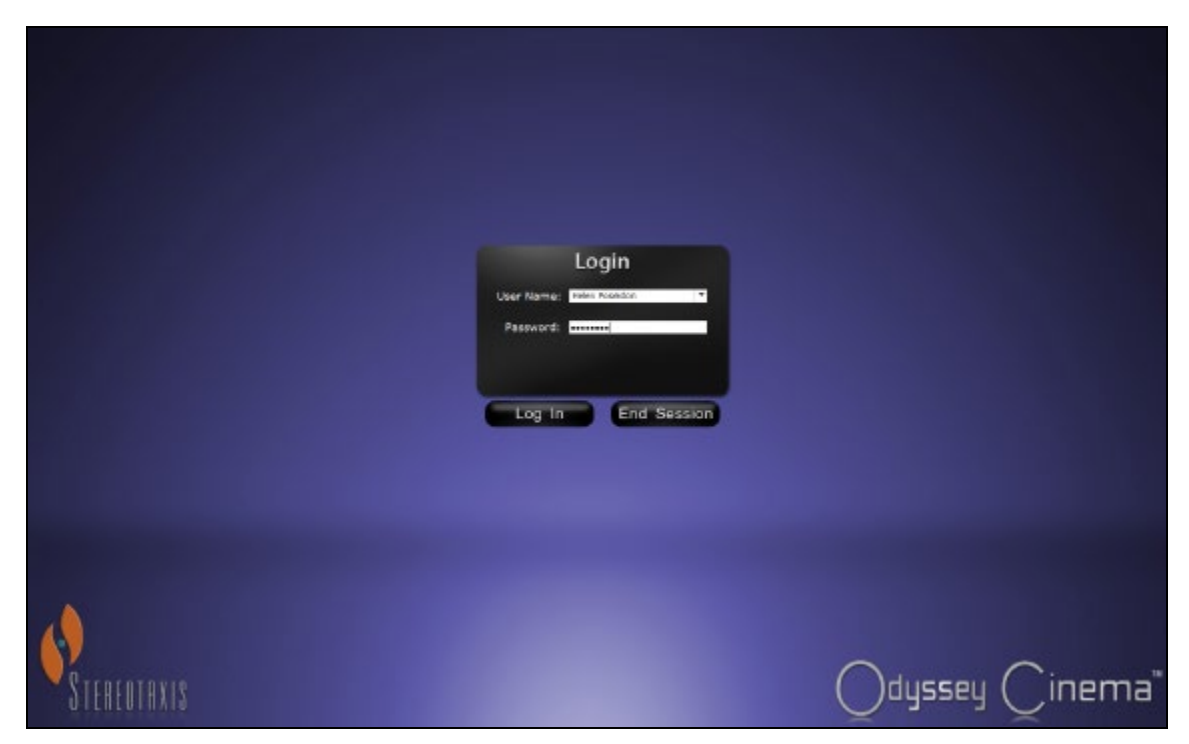

**Kuva 3 – Kirjautumisnäkymä** 

Kirjoita kirjautumisikkunan User Name -kenttään käyttäjätunnus ja Password-kenttään salasana, jotka sait ohjelman asentaneelta henkilöltä. Napsauta **Log in (Kirjaudu)** -painiketta tai paina **Enter**.

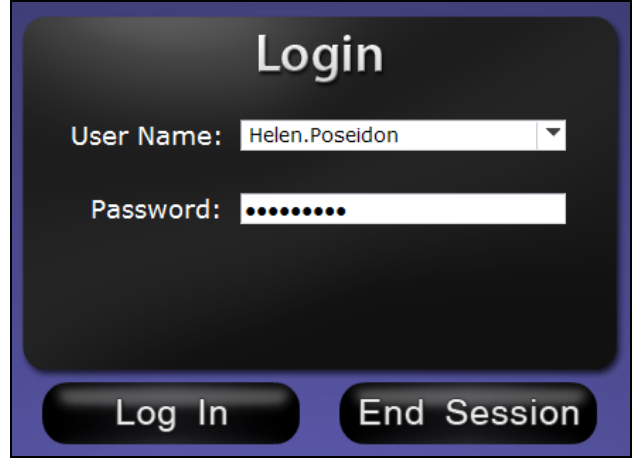

**Kuva 4 – Kirjautumisikkuna** 

**Huomaa:** Jos kirjautumisikkunassa on Client Name -tekstikenttä, asennus ei ole valmis. Ota yhteyttä IT-tukeen saadaksesi Client Name -tunnuksen (katso *Liite A: Asennus*). Kun asennus on valmis, Client Name -kentän ei pitäisi myöhemmissä kirjautumisissa enää tulla näkyviin.

## <span id="page-15-0"></span>**Päävalikko**

Kirjauduttuasi ohjelmaan näkyviin tulee päävalikko, jossa on neljä vaihtoehtoa ja Log Off (Uloskirjautuminen) -painike.

<span id="page-15-1"></span>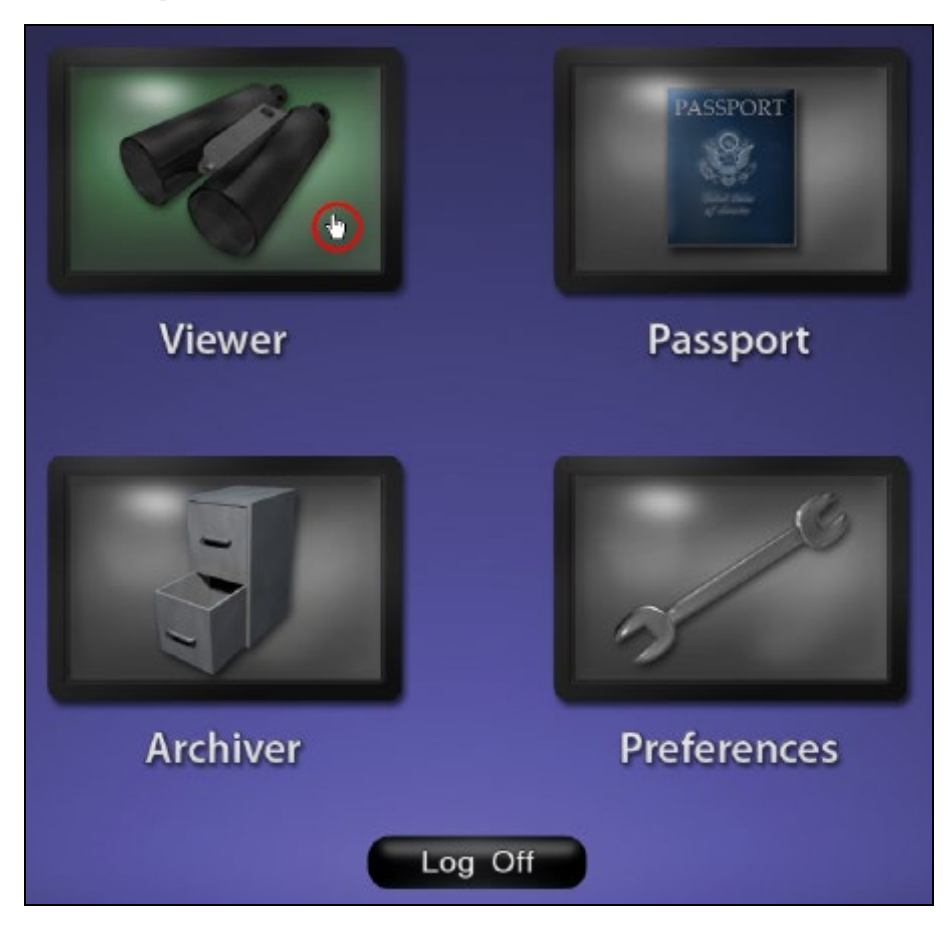

**Kuva 5 – Päävalikko, jossa kursori on Viewer-painikkeen päällä**

Päävalikon neljä vaihtoehtoa:

- **Viewer (Katseluohjelma)** tätä kautta pääsee katsomaan suoraa videota valitulta työasemalta.
- **Passport (Tiedotusohjelma)** *Odyssey* Networkin käyttäjien uutissivusto.
- **Archiver (Arkisto-ohjelma)** tätä kautta pääsee katsomaan valituilla työasemilla tallennettuja videoita.
- **Preferences (Omat asetukset)** Viewerin ja Archiverin asetusten säätäminen.
- **Log Off (Uloskirjautuminen)** Uloskirjautumisen jälkeen näkyviin tulee kirjautumisnäkymä.

## <span id="page-16-0"></span>**Viewerin ikkuna**

Kun valitset [päävalikosta](#page-15-1) tai [navigointivalikosta](#page-17-0) **Viewer**, näkyviin tulee Viewerin ikkuna, jossa on useita perusominaisuuksia.

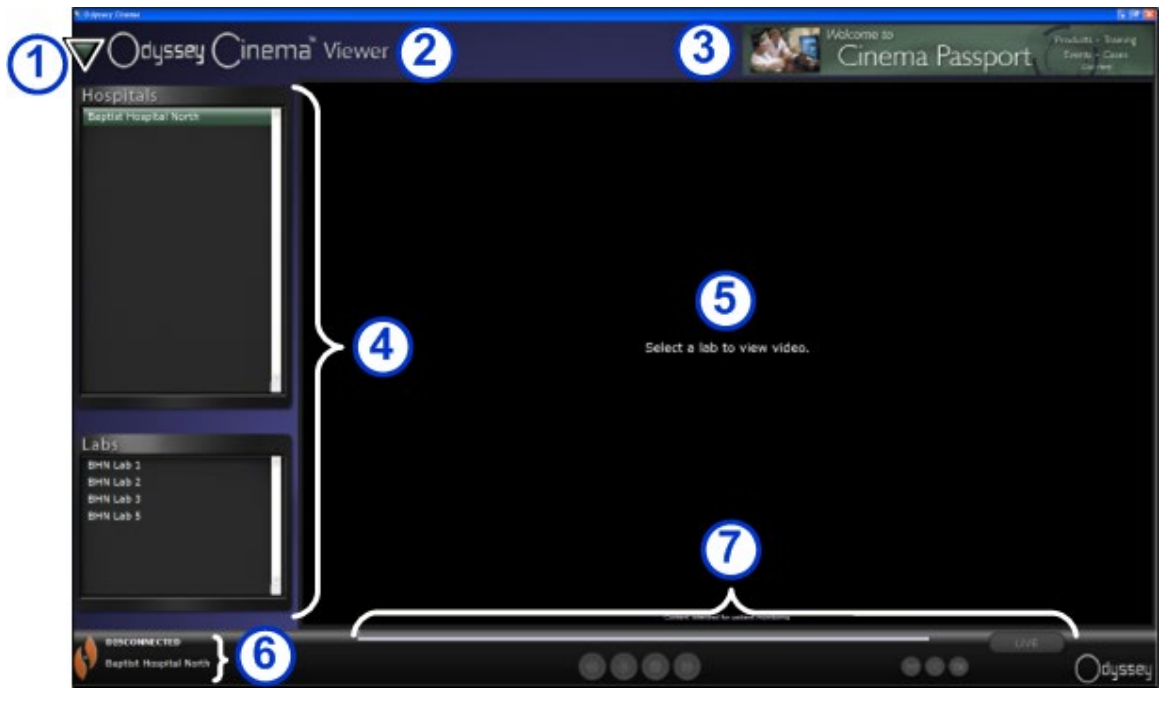

**Kuva 6 – Viewerin ikkuna**

#### **Viewerin ikkunan opaste**

- <span id="page-16-1"></span> **[Navigointipainike.](#page-16-1)** Kolmion muotoista vihreää painiketta napsauttamalla saat esiin [navigointitoiminnon](#page-17-0)  [pudotusvalikon](#page-17-0) ja neljä pääikkunaa, päävalikon ja uloskirjautumisen. Näkyy kaikissa ikkunoissa paitsi Viewerin ja Archiverin kokoruutunäytössä.
- **Ikkunan nimiö.** Näkyy kaikissa ikkunoissa paitsi Viewerin ja Archiverin kokoruutunäytössä.
- *Cinema* **Passportin banneri.** Näyttää uutisia *Odyssey Cineman* käyttäjille. Näkyy kaikissa ikkunoissa paitsi Viewerin ja Archiverin kokoruutunäytössä.
- **[Valintapaneelit:](#page-18-0)** Hospitals (Sairaalat) ja labs (laboratoriot). Valitse ensin sairaala ja sen jälkeen siellä sijaitseva laboratorio.
- **S** Katselualue. Valitsemasi laboratorion *Odyssey*-työasema näkyy tässä.
- **6** <u>Yhteyden tila sekä sairaalan ja laboratorion</u> [nimi.](#page-18-1) Tässä paneelissa näkyvät valitun sairaalan nimi ja yhteyden tila, esimerkiksi Connected (Yhdistetty) tai Disconnected (Ei yhteyttä).
- $\oslash$  <u>[Viewerin työkalurivi](#page-19-0)</u> ja <u>aikajana</u>. Tässä paneelissa ovat aikajana sekä työkalurivin painikkeet:
	- Siirry taaksepäin
	- Toisto/tauko (tilanvaihtopainike)
	- Pysäytys
	- Siirry eteenpäin
	- Yhden suhde yhteen -näyttö
	- Näyttötilan vaihto
	- Kuvakaappaus
	- Suora (tilapainike)

## <span id="page-17-0"></span>**Navigointivalikko**

Kun napsautat navigointipainiketta, näkyviin tulee navigointivalikko, jossa on kuusi vaihtoehtoa. Pääset haluamaasi toimintoon napsauttamalla sen nimeä.

- Viewer (Katseluohjelma) (ikkuna)
- Archiver (Arkisto-ohjelma) (ikkuna)
- Passport (Tiedotusohjelma) (ikkuna)
- Preferences (Omat asetukset) (ikkuna)
- Main menu (Päävalikko)
- Log off (Uloskirjautuminen)

**Huomaa:** Jos katsot videota kokoruutunäytössä, sinun on mentävä takaisin ikkunoituun näyttöön napsauttamalla Näyttötilan vaihtopainiketta Viewerin työkalurivissä, ennen kuin voit käyttää navigointipainiketta. [Kuva 10](#page-17-1) ja seuraava opaste esittelevät tarkemmin näitä näyttötiloja.

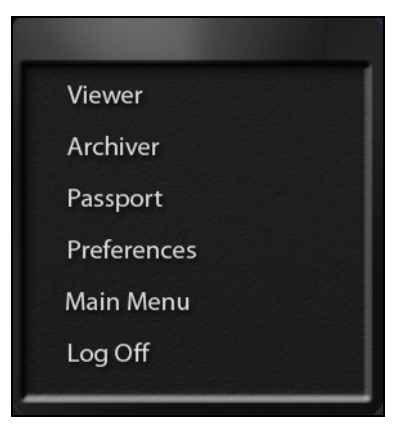

#### **Kuva 7 – Navigointivalikko**

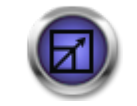

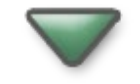

**Kuva 8 – Näyttötilan vaihtopainike**

**Kuva 9 – Navigointipainike**

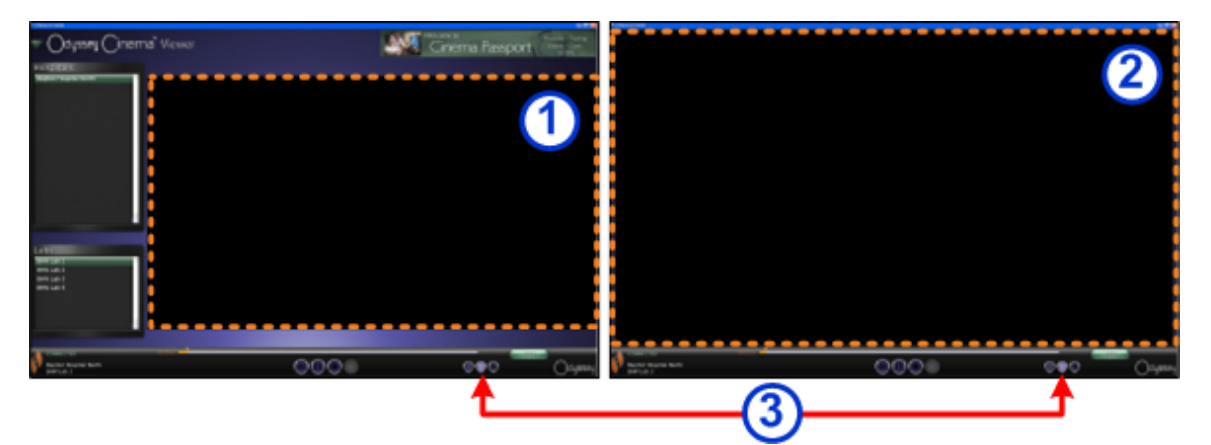

**Kuva 10 – Ikkunoitu näyttö ja kokoruutunäyttö on merkitty oranssilla katkoviivalla. Näyttötila vaihdetaan näyttötilan vaihtopainikkeella (merkitty punaisella nuolella).**

#### <span id="page-17-1"></span>**Viewerin näyttötilat**

 **Ikkunoitu näyttö:** Ikkunoidussa näytössä katsomisalue on pienempi, koska banneri ja valintapaneelit ovat näkyvissä. Tämä on oletusnäkymä.

**Kokoruutunäyttö:** Katsomisalue on suurimmillaan.

 **Näyttötilan vaihtopainike:** Työkalurivin toisen painikeryhmän keskimmäinen painike. Voit siirtyä yhdestä näyttötilasta toiseen tätä painiketta napsauttamalla.

## <span id="page-18-0"></span>**Viewerin valintapaneelit**

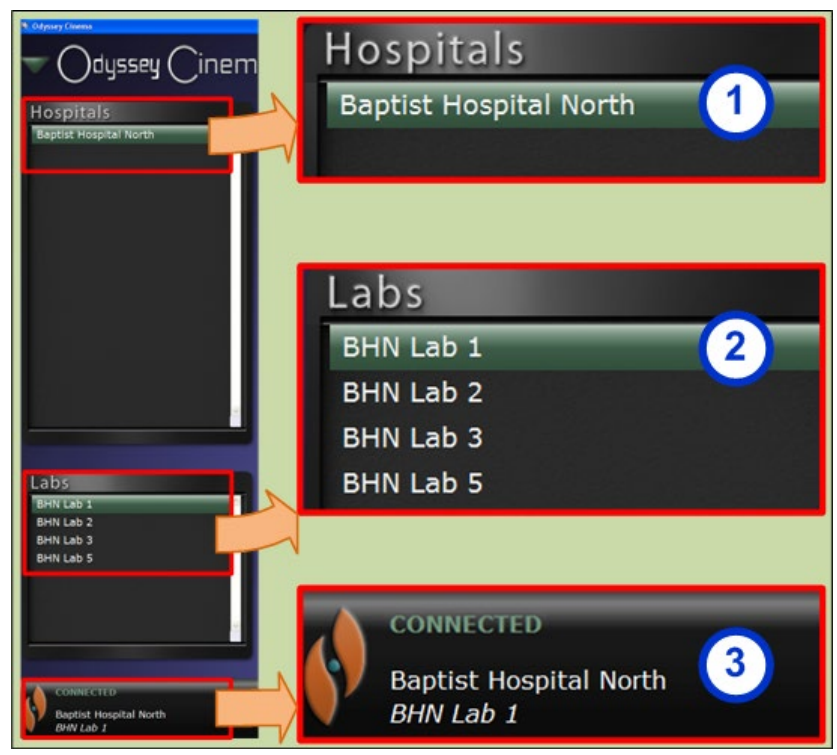

**Kuva 11 – Viewerin valintapaneelit**

#### **Viewerin valintapaneelien opaste**

- **Hospitals (Sairaalat).** Valitse sairaala (jos niitä on useampia kuin yksi. Oletussairaala on luettelossa ensimmäisenä.)
- **Labs (Laboratoriot).** Valitse sairaalan laboratorio.

#### <span id="page-18-1"></span>**Yhteyden tila sekä sairaalan ja laboratorion nimi.**

**Yhteyden tila:** Tila on Disconnected (Ei yhteyttä), kunnes laboratorio on valittu. Kun olet valinnut laboratorion, seuraavat ilmoitukset tai jotkin niistä voivat tulla näkyviin peräkkäin.

- Disconnected (Ei yhteyttä) laboratorioon ei ole yhteyttä.
- Authorizing (Valtuuttaa) tämä tila näkyy vain käyttäjille, jotka tarvitsevat luvan saadakseen yhteyden laboratorioon. *Odyssey*-laboratoriossa oleva käyttäjä näkee, että pyydät valtuutusta.
- Connecting (Yhteyttä muodostetaan) yhteyttä laboratorioon muodostetaan.
- Connected (Yhdistetty) yhteys laboratorioon on muodostettu.
- Denied (Kielletty) tämä tila näkyy vain käyttäjille, jotka tarvitsevat luvan saadakseen yhteyden laboratorioon. *Odyssey*-laboratoriossa oleva käyttäjä ei ole antanut lupaa muodostaa yhteyttä.
- Disconnecting (Yhteys katkaistaan) yhteys laboratorioon katkaistaan. Yhteytesi *Odyssey Cinema* Clientiin tai *Odyssey*-laboratorioon voidaan katkaista. (Kun haluat itse katkaista yhteyden, napsauta pysäytyspainiketta.)

**Sairaalan ja laboratorion nimi:** Kun yhteys on muodostettu, sairaalan ja laboratorion nimi näkyvät tilaviestin alla.

## <span id="page-19-0"></span>**Viewerin työkalurivi**

Painikkeet näkyvät Viewerin työkalurivissä sen mukaan kuin niitä tarvitaan. Seuraavat painikkeet esimerkiksi eivät ole käytettävissä, ennen kuin olet valinnut laboratorion:

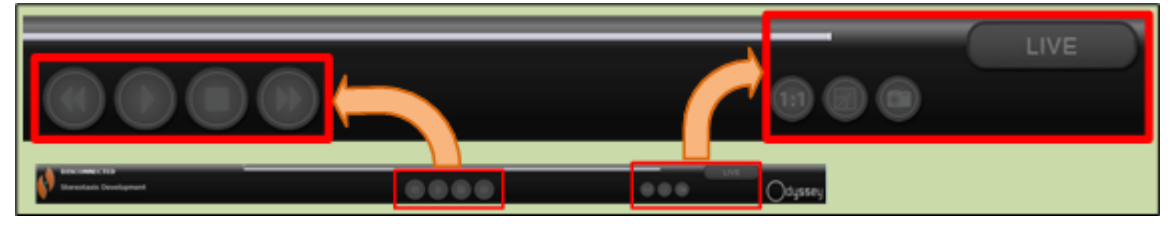

**Kuva 12 – Painikkeita, jotka eivät ole käytettävissä**

Kun yhteys on muodostettu, jotkin painikkeet tulevat näkyviin (Siirry eteenpäin -painike tulee näkyviin, kun napsautat Siirry taaksepäin -painiketta tai taukopainiketta):

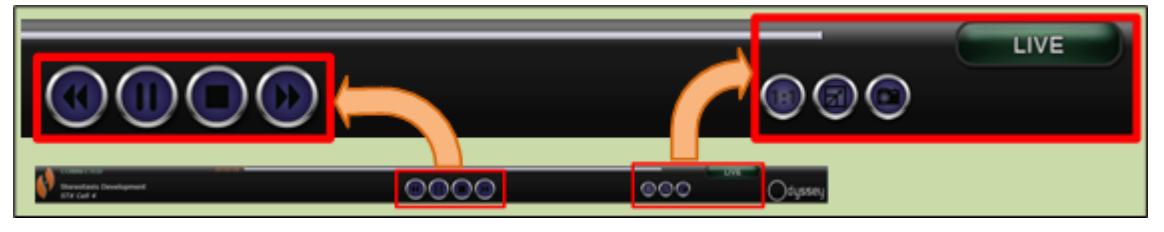

**Kuva 13 – Painikkeita, jotka ovat käytettävissä**

#### **Viewerin painikkeet**

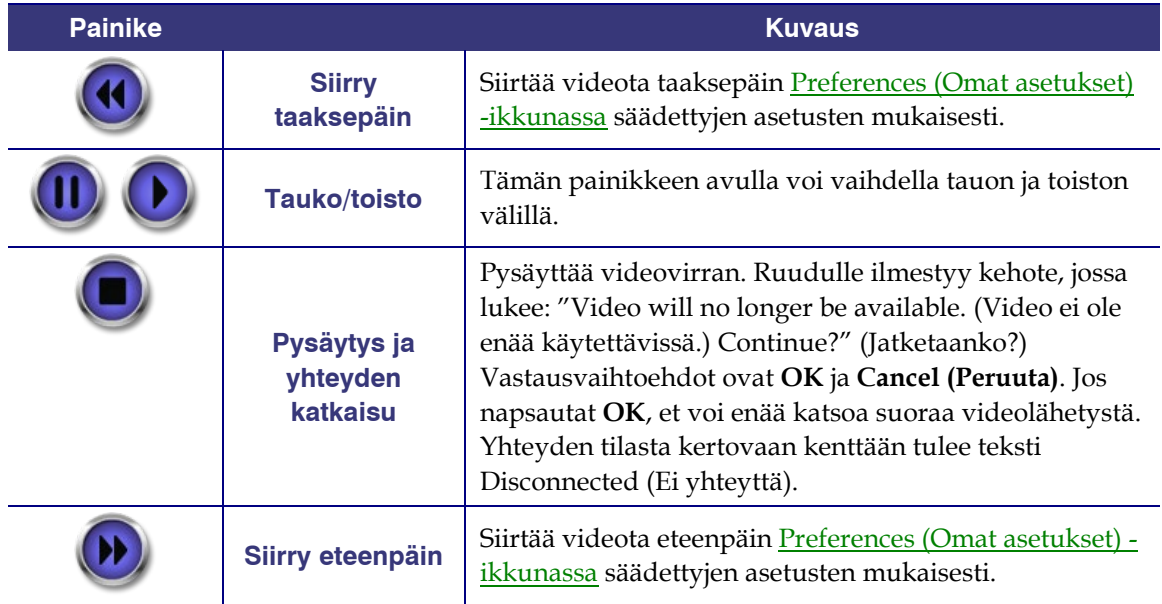

<span id="page-20-3"></span><span id="page-20-2"></span><span id="page-20-1"></span><span id="page-20-0"></span>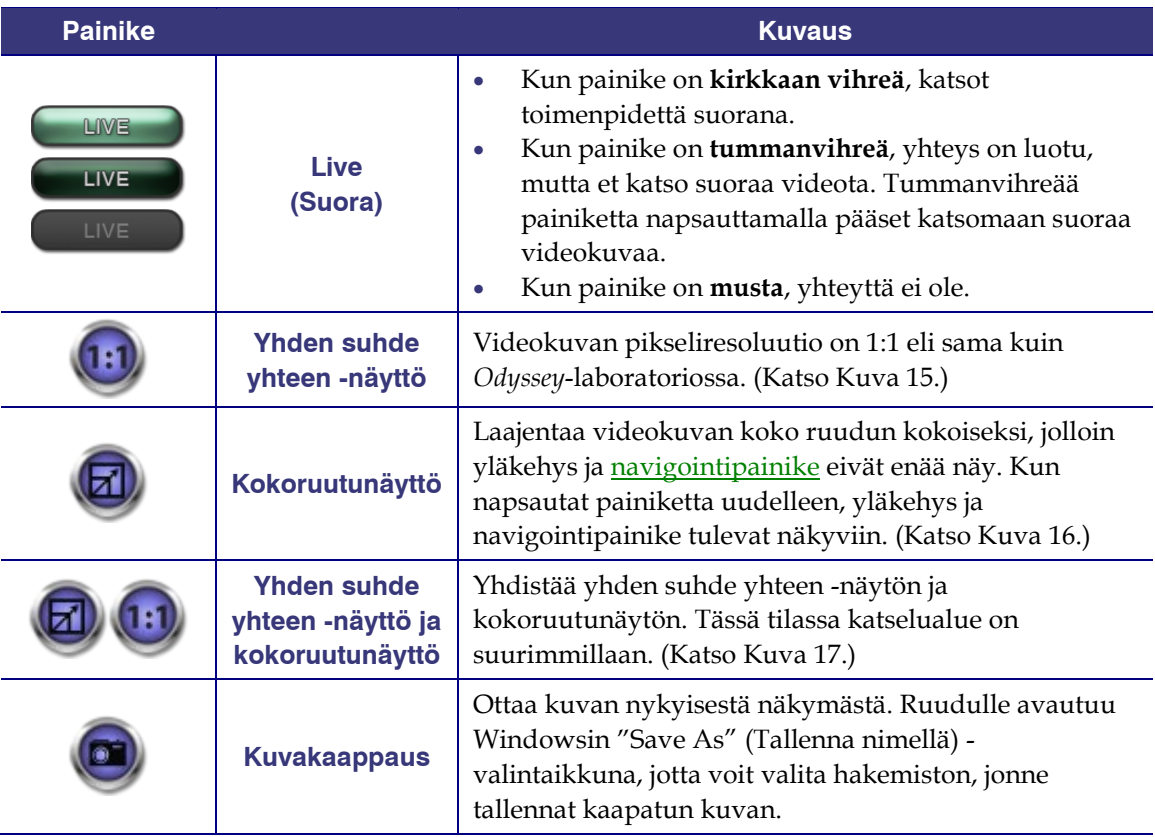

#### **Erilaiset näytöt**

Viewer avautuu oletusasetuksena olevaan perusnäkymään. Erilaiset näytöt – [Yhden suhde](#page-20-0) **[yhteen -näyttö](#page-20-0)** [, Kokoruutunäyttö](#page-20-1) sekä [Yhden suhde yhteen -näyttö ja kokoruutunäyttö](#page-20-2) , esitellään vastaavan painikkeen yhteydessä kohdassa Viewerin painikkeet.

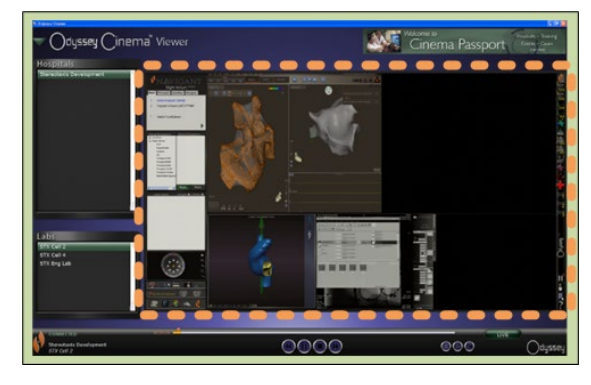

**Kuva 14 – Oletusnäyttö**

<span id="page-21-1"></span>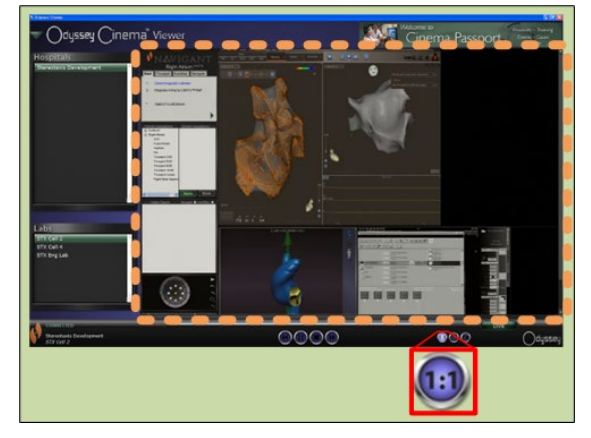

**Kuva 15 – Yhden suhde yhteen (1:1) -näyttö**

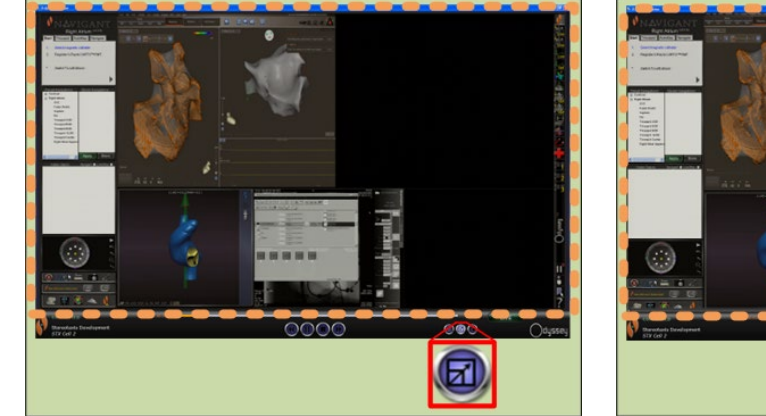

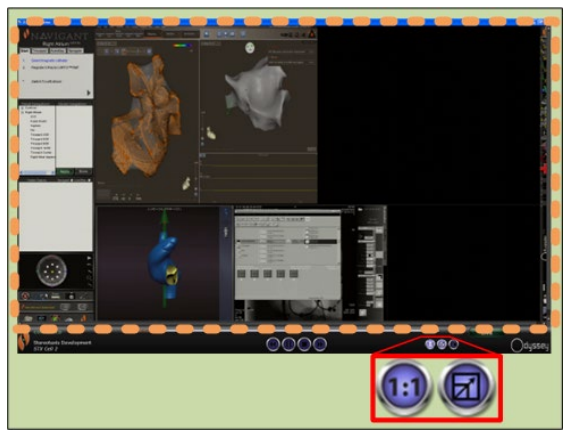

**Kuva 16 – Kokoruutunäyttö Kuva 17 – Yhden suhde yhteen -näyttö ja kokoruutunäyttö**

#### <span id="page-21-2"></span><span id="page-21-0"></span>**Viewerin aikajana**

Viewerin aikajana näyttää, kuinka kauan suoraa videota on näytetty. Kulunut aika näytetään tunteina, minuutteina ja sekunteina (TT:MM:SS). Oranssi osoitin näyttää, missä kohdassa suoraa videota katsoja on parhaillaan, oranssi palkki puolestaan näyttää nauhoituksen koko keston. Viewer tallentaa suorat toimenpiteet väliaikaiseen tallennuspaikkaan, joten voit katsella nauhoitettuja osuuksia samalla, kun jatkat tallentamista. Toiminto on hyvin samanlainen kuin television digitaalisissa tallentimissa (DVR, PVR).

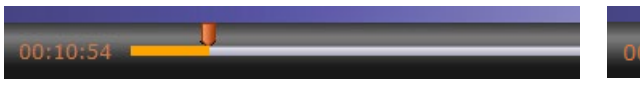

<span id="page-21-3"></span>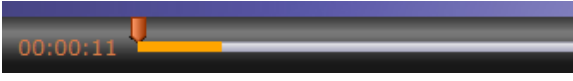

**Kuva 18 – View**e**rin aikajana – suora videokuva Kuva 19 – View**e**rin aikajana – väliaikaisen videotallenteen katsominen**

Väliaikaista tallennetta pääset katsomaan vetämällä oranssin osoittimen vasemmalle siihen kohtaan janaa, josta haluat aloittaa katsomisen, tai napsauttamalla Siirry taaksepäin -painiketta. Kun vapautat osoittimen tai napsautat Siirry taaksepäin -painiketta, tallennettua videota aletaan näyttää heti valitusta ajankohdasta alkaen. Kun [Live \(Suora\)-](#page-20-3) painike muuttuu tummanvihreäksi, katsot väliaikaisesti tallennettua videota. Pääset takaisin suoraan toimenpiteeseen Live-painiketta napsauttamalla. Painike muuttuu kirkkaan vihreäksi, kun katsot taas suoraa toimenpidettä.

Aika, jonka verran video siirtyy eteen- tai taaksepäin vastaavaa painiketta painettaessa, säädetään Preferences (Omat asetukset) -ikkunan kohdassa Application Settings (Sovelluksen asetukset). Jos video asetetaan siirtymään yhdellä painalluksella alle 60 sekuntia, oranssin osoittimen liikkuminen ei ehkä näy. Ajan kuluminen näkyy kuitenkin laskimesta (TT:MM:SS).

Aikajana kattaa pisimmillään tilapäistallenteen edeltävät neljä tuntia. Jos tallennus kestää yli neljä tuntia, aikajana alkaa poistaa pätkiä tallenteen alkupäästä järjestääkseen tilaa ylimääräiselle tallenteelle.

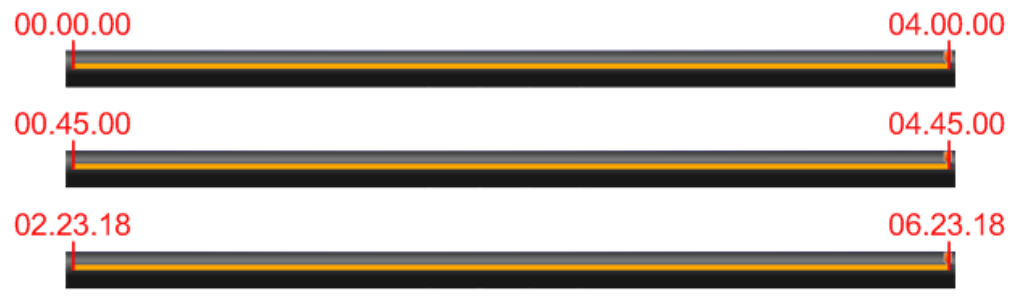

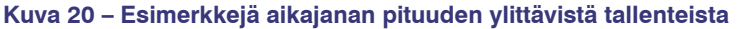

<span id="page-22-0"></span>[Kuva 20](#page-22-0) havainnollistaa asiaa:

- Ensimmäisessä aikajanassa Viewer on tallentanut 4 tuntia videokuvaa. Käyttäjä voi katsoa kaikki neljä tuntia.
- Toisessa aikajanassa Viewer on tallentanut 4 tuntia ja 45 minuuttia. Viewer on poistanut videon alkupäästä ensimmäiset 45 minuuttia. Käyttäjä voi katsella vain tallenteen 4 viimeistä tuntia.
- Kolmannessa aikajanassa Viewer on tallentanut 6 tuntia, 23 minuuttia ja 18 sekuntia. Viewer on poistanut videon ensimmäiset 2 tuntia, 23 minuuttia ja 18 sekuntia. Käyttäjä voi katsella vain tallenteen 4 viimeistä tuntia.

## <span id="page-23-0"></span>**Archiverin ikkuna**

Kun valitset [Päävalikossa](#page-15-1) tai [Navigointivalikossa](#page-17-0) Archiverin, näkyviin tulee ikkuna, jossa on useita perusominaisuuksia:

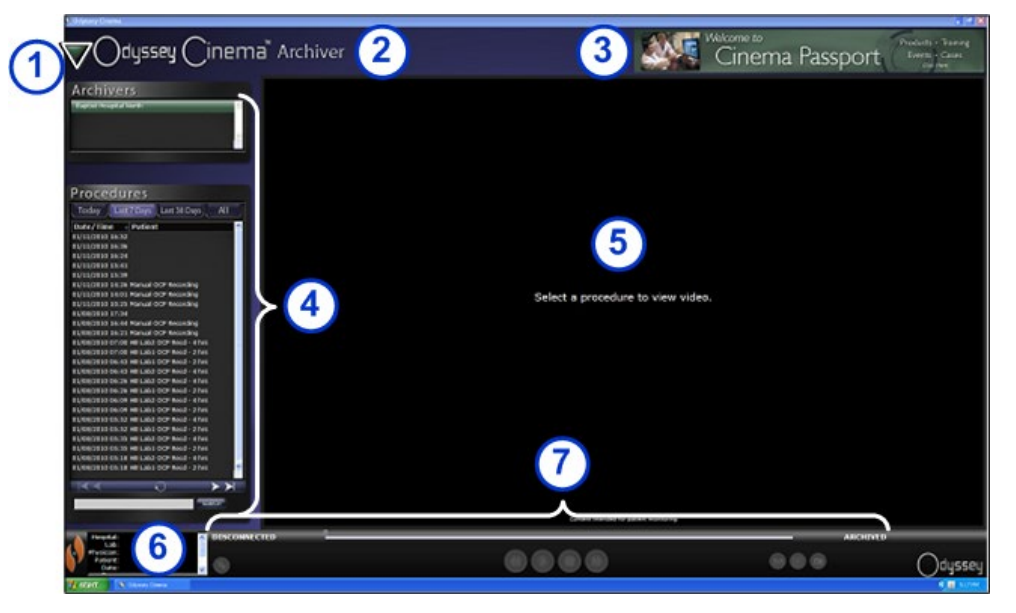

**Kuva 21 – Archiverin ikkuna**

#### **Archiverin ikkunan opaste**

- **Navigointipainike.** Kolmion muotoista vihreää painiketta napsauttamalla saat esiin [navigointitoiminnon](#page-17-0)  [pudotusvalikon](#page-17-0) ja neljä pääikkunaa, päävalikon ja uloskirjautumisen. Näkyy kaikissa ikkunoissa paitsi Viewerin ja Archiverin kokoruutunäytössä.
- **Ikkunan nimiö.** Näkyy kaikissa ikkunoissa paitsi Viewerin ja Archiverin kokoruutunäytössä.
- *Cinema* **Passportin banneri.** Näyttää uutisia *Odyssey Cineman* käyttäjille. Kun napsautat tätä, esiin tulee *Cinema* Passportin ikkuna. Näkyy kaikissa ikkunoissa paitsi Viewerin ja Archiverin kokoruutunäytössä.
- **[Valintapaneelit:](#page-24-0)** Archivers (sairaala, jossa toimenpide on tallennettu) ja Procedures (toimenpiteet). Valitse sairaala ja tallennettu toimenpide.
- **Katselualue.** Valitsemasi tallennettu toimenpide näkyy tässä.

 **Tietoja toimenpiteestä.** Tässä paneelissa näkyy toimenpidettä koskevia tietoja, kuten sairaala, laboratorio, lääkäri ja potilas.

 **Yhteyden tila, Archiverin työkalurivi ja aikajana.** Tässä paneelissa ovat yhteyden tila, työkalurivin painikkeet ja aikajana:

- Yhteyden tila
- Muokkaa toimenpidetietoja
- Lisää kirjanmerkki
- Muokkaa kirjanmerkkiä
- Poista kirjanmerkki
- Siirry taaksepäin
- Toisto/tauko (tilanvaihto)
- Pysäytys
- Siirry eteenpäin
- Yhden suhde yhteen -näyttö
- Näyttötilan vaihto
- Kuvakaappaus
- Arkistointitilaviesti

## <span id="page-24-0"></span>**Archiverin valintapaneelit**

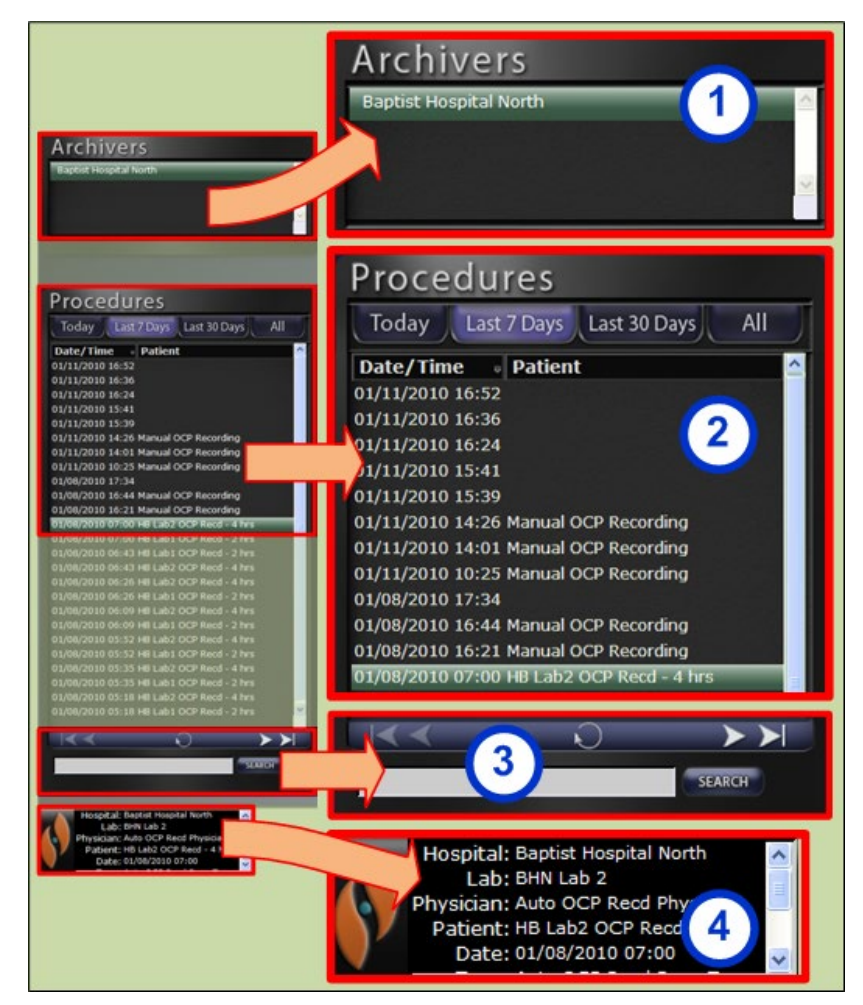

**Kuva 22 – Archiverin valintapaneelit**

#### **Archiverin valintapaneelien opaste**

- **Archivers (Sairaalat).** Valitse sairaala (jos niitä on useampia kuin yksi. Oletussairaala on luettelon ensimmäinen.)
- **Procedures (Toimenpiteet).** Toimenpiteiden lajitteluperusteita ovat Today (Tämä päivä), Last 7 Days (Edelliset 7 päivää), Last 30 Days (Edelliset 30 päivää) ja All (Kaikki). Oletusarvo Last 7 Days (Edelliset 7 päivää). Jonkin toisen lajitteluperusteen mukaisen luettelon saat esiin napsauttamalla lajitteluperustepainiketta. Mitä pitempi luettelo, sitä kauemmin sen lataaminen kestää.

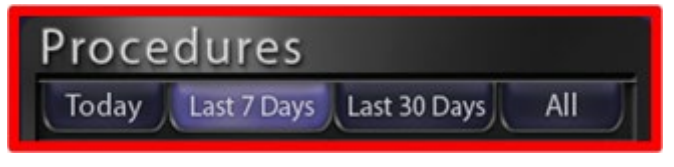

**Kuva 23 – Lajitteluperustepainikkeet**

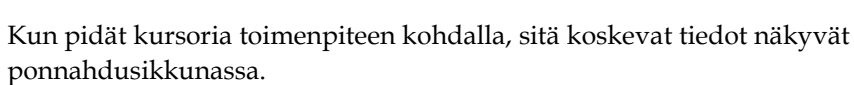

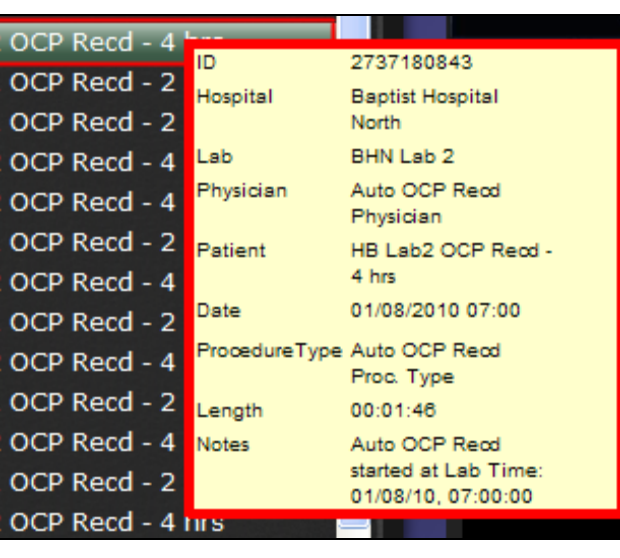

**Kuva 24 – Toimenpidetiedot tulevat esiin, kun siirrät kursorin luettelossa olevan toimenpiteen päälle.**

Kun olet valinnut toimenpiteen, tallenne näytetään oikealla olevassa katselualueessa.

 **Toimenpideluettelon ohjauspaneeli.** Ohjauspaneelissa on neljä navigointipainiketta, päivityspainike ja hakukenttä.

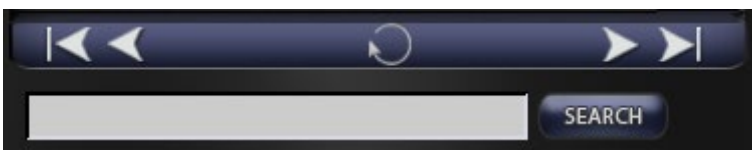

**Kuva 25 – Toimenpideluettelon ohjauspaneeli**

#### **Ohjauspaneelin painikkeet**

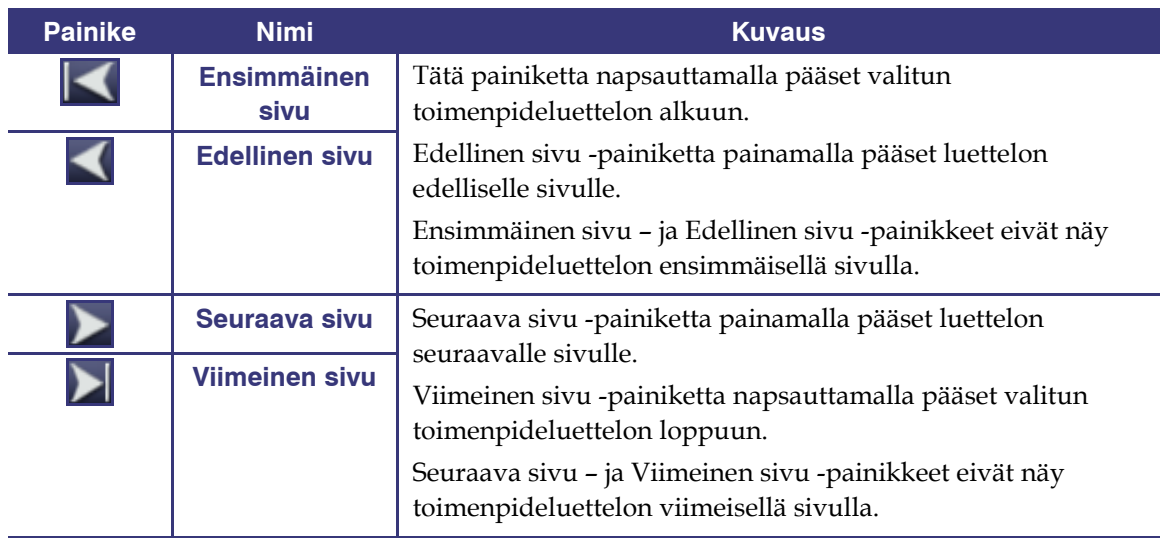

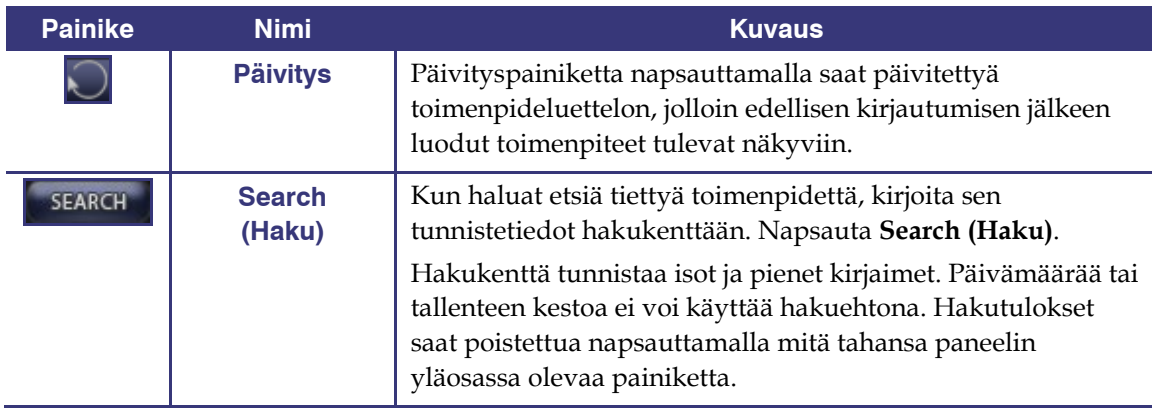

**Toimenpidetiedot.** Tietopaneelia voi vierittää. Paneelissa näytettävät tiedot:

- Hospital (Sairaalan nimi)
- Lab (Laboratorion tunnus)
- Physician (Lääkärin nimi)
- Patient (Potilaan nimi)
- Date (Toimenpiteen päivämäärä)
- Type (Toimenpide)
- Notes (Toimenpidettä koskevat merkinnät)

Voit myös muokata toimenpidettä koskevia tietoja.

- 1. Napsauta Muokkaa toimenpidetietoja -painiketta [\(Kuva 27\)](#page-26-0). Edit Procedure Info (Muokkaa toimenpidetietoja) paneeli tulee näkyviin.
- 2. Muokkaa tietoja haluamallasi tavalla.
- 3. Napsauta **Save (Tallenna)**, kun haluat sulkea paneelin ja tallentaa muutokset. Napsauta **Cancel (Peruuta)**, kun haluat sulkea paneelin muutoksia tallentamatta.

<span id="page-26-0"></span>**Kuva 27 – Toimenpidetietojen muokkauspaneeli ja-painike** 

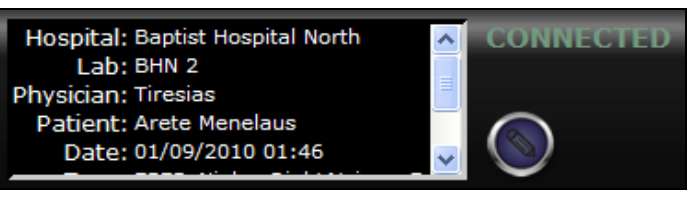

**Kuva 26 – Toimenpidetiedot ja Muokkaa toimenpidetietoja -painike**

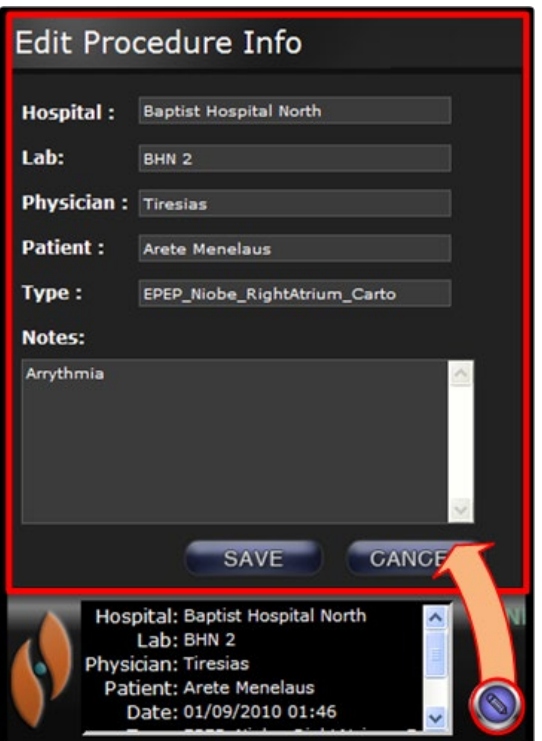

## <span id="page-27-0"></span>**Archiverin työkalurivi**

Painikkeet näkyvät Archiverin työkalurivissä sen mukaan kuin niitä tarvitaan. Kun esimerkiksi yhteyttä ollaan luomassa, vain kolme painiketta on käytettävissä: Muokkaa toimenpidetietoja, Seis ja Näyttötilan vaihto.

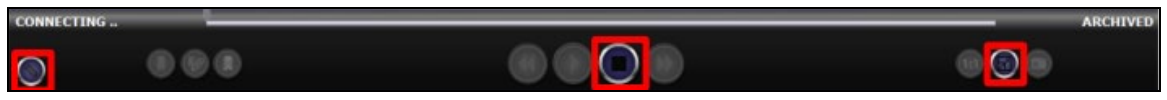

**Kuva 28 – Archiverin työkalurivi yhteyttä luotaessa: kolme painiketta on käytettävissä** 

Kun napsautat Toista-painiketta, yhteys luodaan ja toisto aloitetaan. Yhteyden tilasta kertova teksti CONNECTED (YHDISTETTY) muuttuu vihreäksi, ja kaikki muut painikkeet paitsi Muokkaa kirjanmerkkiä ja Poista kirjanmerkki ovat käytössä. Kun valitset kirjanmerkin, kirjanmerkkipainikkeita voi käyttää.

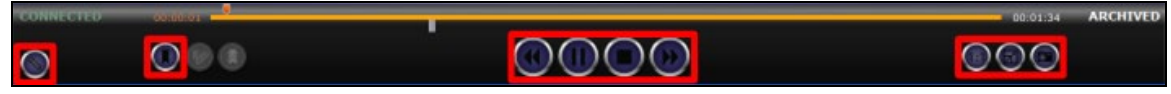

**Kuva 29 – Archiverin työkalurivi, kun yhteys on luotu: suurin osa painikkeista on käytettävissä**

#### **Archiverin ilmaisimet**

Kun yhteys on luotu (toistettavaan) tallenteeseen, työkalurivin yläpuolella näkyy viisi erilaista ilmaisinta.

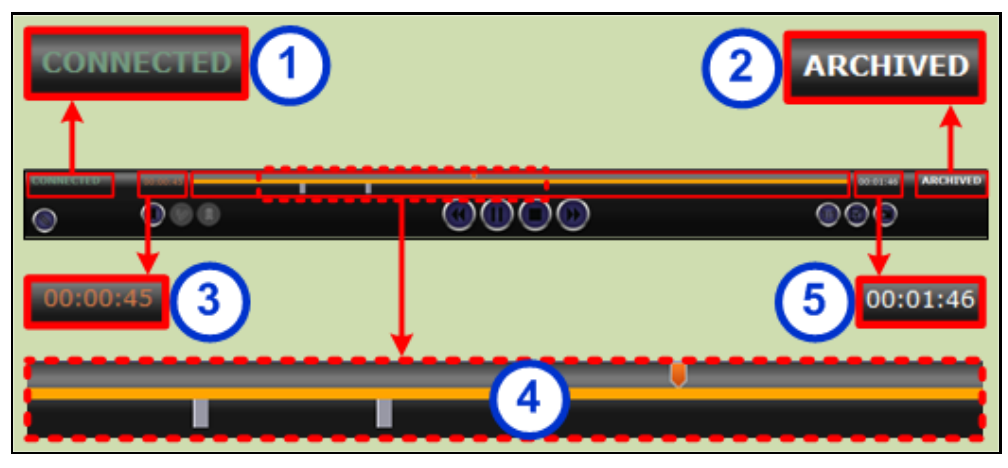

**Kuva 30 – Archiverin työkalurivin yläpuolella olevat ilmaisimet**

#### **Archiverin ilmaisimien opaste**

 **Yhteyden tila.** Yhteys voi olla: Disconnected (Ei yhteyttä), Connecting (Yhteyttä muodostetaan), Connected (Yhdistetty) tai Disconnecting (Yhteys katkaistaan).

**Archived (Arkistoitu).** Toimenpide on tallennettu.

 **Kulunut aika.** Aika, joka on kulunut siitä, kun videota alettiin toistaa (tunteina, minuutteina ja sekunteina).

 **Aikajana.** Alue, jossa videon etenemisestä kertova oranssi osoitin liikkuu ja jossa voidaan luoda harmaita kirjanmerkkejä sekä päästä katsomaan niitä.

**Kokonaisaika.** Tallenteen kokonaisaika tunteina, minuutteina ja sekunteina.

### **Archiverin painikkeet**

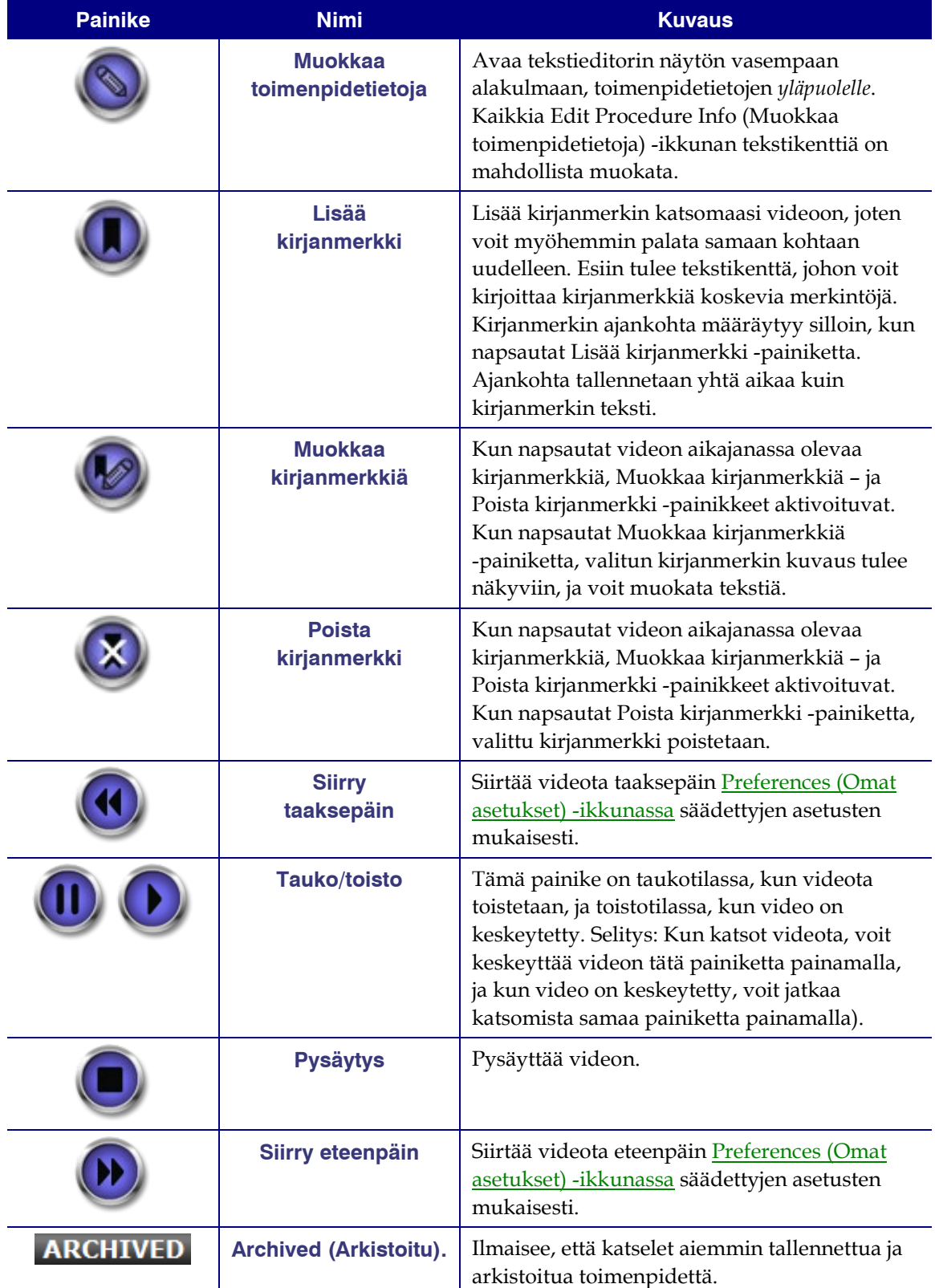

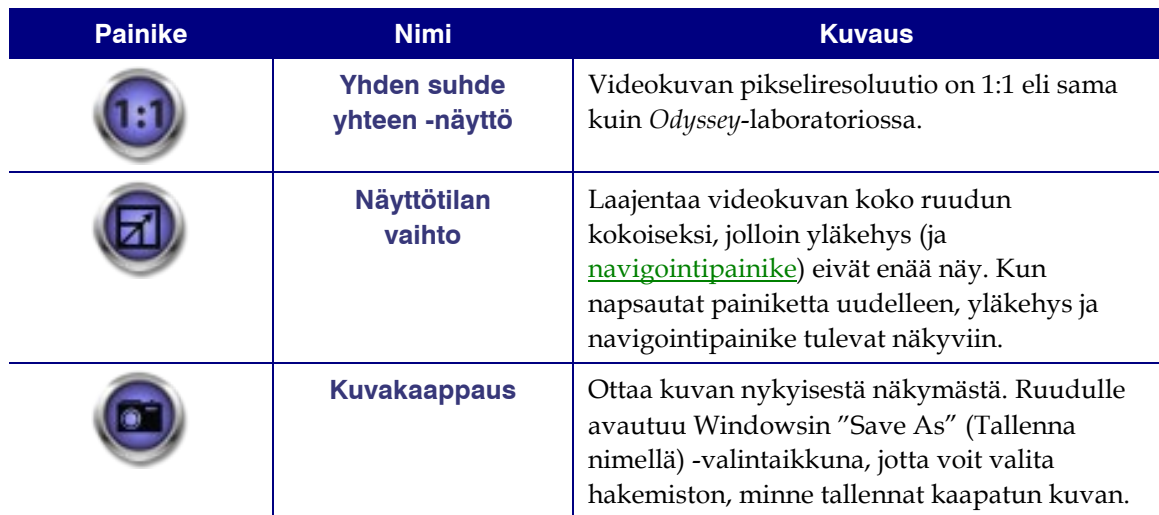

#### **Archiverin aikajana**

Archiverin aikajana näyttää, kuinka kauan videota on tallennettu. Kulunut aika näytetään tunteina, minuutteina ja sekunteina (TT:MM:SS). Oranssi osoitin näyttää kuluneen ajan, oranssi palkki puolestaan näyttää tallenteen koko keston.

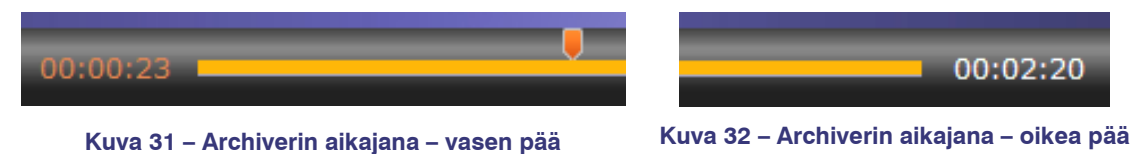

Kun haluat katsoa tallennetta, vedä oranssi osoitin siihen kohtaan janaa, josta haluat aloittaa katsomisen, tai napsauta Siirry taaksepäin -painiketta. Kun vapautat osoittimen tai napsautat Siirry taaksepäin -painiketta, tallennettua videota aletaan näyttää heti valitusta ajankohdasta alkaen.

Aika, jonka verran video siirtyy eteen- tai taaksepäin vastaavaa painiketta painettaessa, säädetää[n Preferences \(Omat asetukset\) -ikkunassa.](file://STX009/clinical%20affairs/temp/PreferencesWindow#PVRSettings) Jos video asetetaan siirtymään yhdellä painalluksella alle 60 sekuntia, oranssin osoittimen liikkuminen ei ehkä näy. Ajan kulumisen näkee kuitenkin laskimesta (TT:MM:SS).

 **Huomaa:** Kun tallenne on toistettu loppuun asti, Archiver lopettaa toiston automaattisesti ja katkaisee yhteyden. Kun napsautat Toista-painiketta, yhteys luodaan ja toisto aloitetaan uudelleen.

#### **Kirjanmerkit**

Kirjanmerkit ovat oikoteitä tallenteen aiempiin kohtiin. *Odyssey* Workstationin käyttäjä voi lisätä kirjanmerkkejä toimenpidettä tallentaessaan, ja *Odyssey Cinema* käyttäjä voi lisätä niitä katsellessaan arkistoituja tallenteita. *Odyssey Cinema* käyttäjät eivät kuitenkaan voi lisätä kirjanmerkkejä suoraa toimenpidettä katsoessaan.

#### **Kirjanmerkin lisääminen**

Voit lisätä kirjanmerkin napsauttamalla Lisää kirjanmerkki -painiketta, kun videota toistetaan tai toisto on keskeytetty. Kirjanmerkin ajankohta määräytyy silloin, kun napsautat Lisää kirjanmerkki -painiketta, ei silloin, kun kirjoitat kirjanmerkin kuvauksen ja napsautat **Save (Tallenna)**. (Kirjanmerkki tulee kuitenkin näkyviin *vasta* silloin, kun napsautat **Save (Tallenna)**.

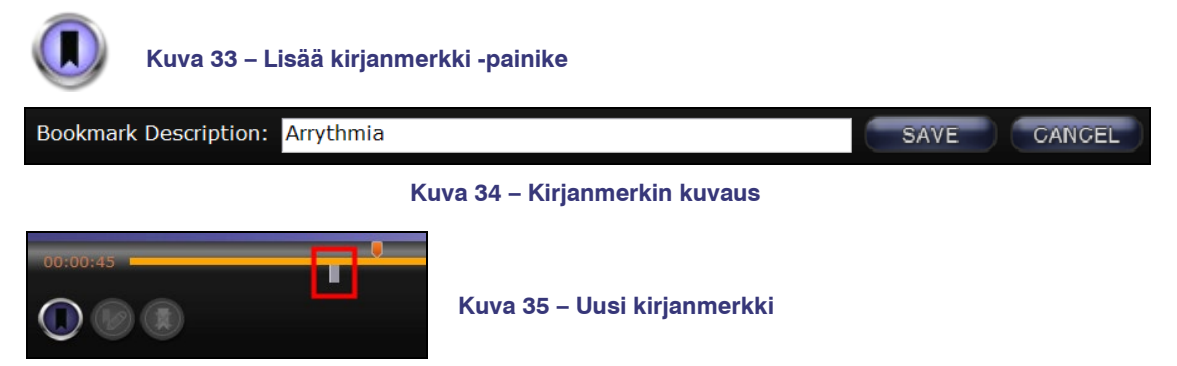

#### **Kirjanmerkin katsominen**

Kun haluat tarkastella kirjanmerkkiä, pane kursori kirjanmerkin päälle. Kirjanmerkin kuvaus näkyy ponnahdusikkunassa. Kun napsautat kirjanmerkkiä, se muuttuu vihreäksi, oranssi osoitin siirtyy kirjanmerkin kohdalle ja tallennetta aletaan toistaa kirjanmerkin kohdasta. Toisto voi alkaa useitakin sekunteja ennen sitä ajankohtaa, jota kirjanmerkki osoittaa aikajanassa.

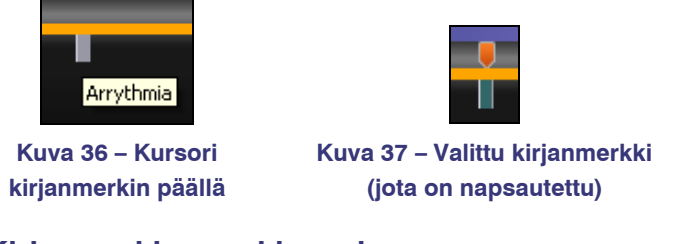

#### **Kirjanmerkin muokkaaminen**

Kun haluat muokata kirjanmerkkiä, napsauta ensin kirjanmerkkiä ja sen jälkeen Muokkaa kirjanmerkkiä -painiketta. Bookmark Description (Kirjanmerkin kuvaus)-kenttä tulee näkyviin. Muokkaa tekstiä ja napsauta **Save (Tallenna)**.

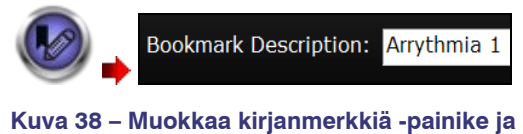

**kirjanmerkin kuvaus**

#### **Kirjanmerkin poistaminen**

Kun haluat poistaa kirjanmerkin, napsauta ensin kirjanmerkkiä ja sen jälkeen Poista kirjanmerkki -painiketta. Kirjanmerkki poistetaan.

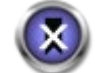

**Kuva 39 – Poista kirjanmerkki -painike**

## <span id="page-31-0"></span>**Preferences (Omat asetukset) -ikkuna**

Preferences (Omat asetukset) -ikkunassa voit säätää Viewerin ja Archiverin ominaisuuksia. Valitsemasi asetukset pysyvät kaikissa tulevissa Viewer- ja Archiver-istunnoissa, kunnes muutat niitä.

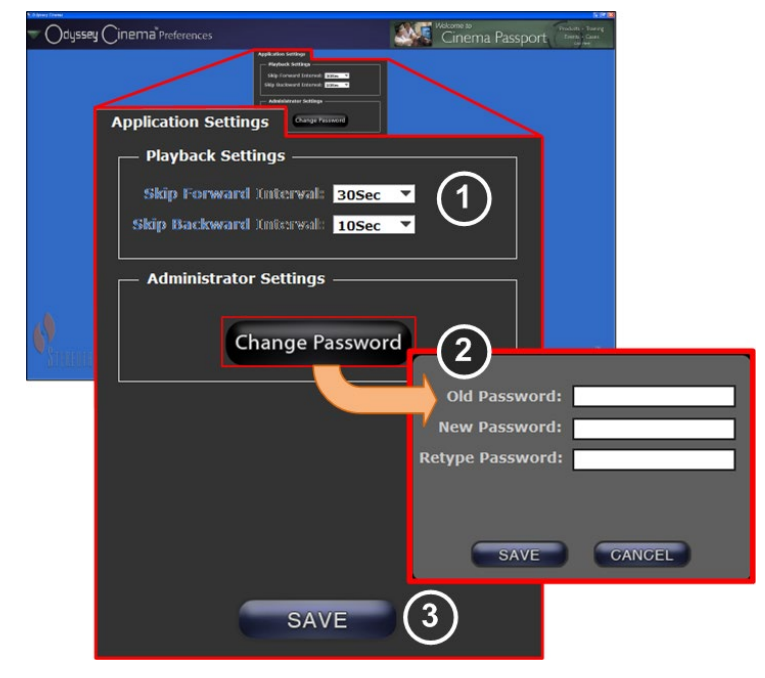

**Kuva 40 – Omat asetukset -ikkuna ja sovelluksen asetukset**

#### **Preferences (Omat asetukset) ja Application Settings (Sovelluksen asetukset) ikkunan opaste**

**Playback Settings (Toiston asetukset).** Voit säätää *Odyssey Cinemalla* tallennettavien videoiden asetuksia. Asetuksilla vaikutetaan Siirry eteenpäin – ja Siirry taaksepäin painikkeiden toimintaan Viewerissa ja Archiverissa.

- **Skip Forward Intervals (Eteenpäin siirtymisväli).** Voit valita, minkä verran video siirtyy kerralla eteenpäin, kun Siirry eteenpäin -painiketta painetaan. Napsauta kentän oikealla puolella olevaa nuolta, niin pääset valikkoon, jossa voit valita ajan. Oletus on 30 sekuntia; voit valita ajanjakson 1 sekunnin ja 1 tunnin väliltä.
- **Skip Backward Interval** b**Taaksepäin siirtymisväli).** Voit valita, minkä verran video siirtyy kerralla taaksepäin, kun Siirry taaksepäin -painiketta painetaan. Napsauta kentän oikealla puolella olevaa nuolta, niin pääset valikkoon, jossa voit valita ajan. Oletus on 10 sekuntia; voit valita ajanjakson 1 sekunnin ja 1 tunnin väliltä.

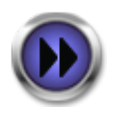

**Kuva 41 – Siirry eteenpäin painike**

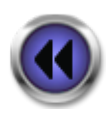

**Kuva 42 – Siirry taaksepäin painike**

**Change Password (Vaihda salasana).** Kun napsautat tätä painiketta, salasanaikkuna tulee näkyviin:

- **Old Password (Vanha salasana):** Kirjoita salasana, jota käytit kirjautuessasi meneillään olevaan istuntoon.
- **New Password (Uusi salasana):** Kirjoita uusi salasana. Salasanassa on oltava vähintään 8 merkkiä, joista ainakin yhden on oltava iso kirjain, yhden pieni kirjain ja yhden numeerinen merkki.
- **Retype Password (Kirjoita salasana uudelleen):** Varmenna uusi salasana kirjoittamalla se uudelleen.
- **Save / Cancel (Tallenna/Peruuta): Save (Tallenna)** -painiketta painamalla tallennat muutokset ja valintaikkuna sulkeutuu. **Cancel (Peruuta)** -painiketta painamalla suljet ikkunan muutoksia tallentamatta.

 **Save (Tallenna):** Tallentaa kaikki sovelluksen asetuksiin tehdyt muutokset ja sulkee valintaikkunan.

## <span id="page-33-0"></span>**Passportin ikkuna**

Passportissa on mielenkiintoisia erityisalan tietoja *Odyssey Cineman* käyttäjille.

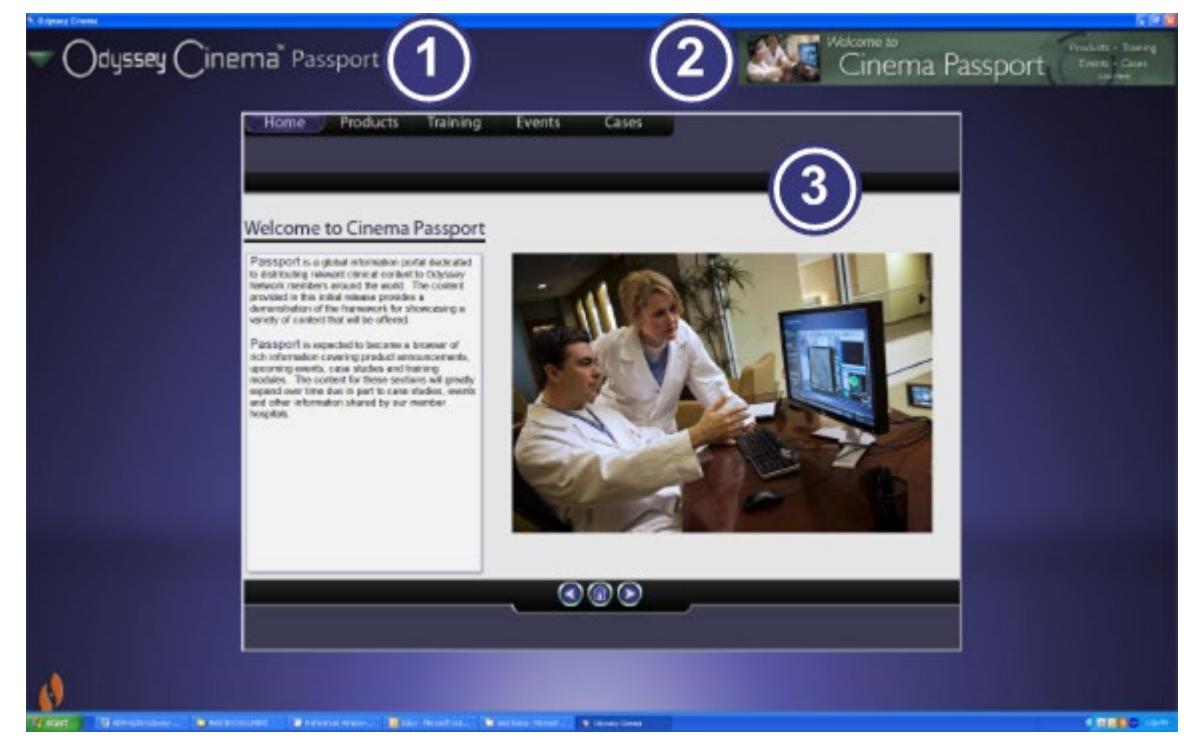

**Kuva 43 – Passportin ikkuna**

#### **Passportin ikkunan opaste**

- **Ikkunan nimiö.** Näkyy kaikissa ikkunoissa paitsi Viewerin ja Archiverin kokoruutunäytössä.
- **Banneri.** Uutisia *Odyssey Cineman* käyttäjille. Näkyy kaikissa ikkunoissa paitsi Viewerin ja Archiverin kokoruutunäytössä.
- **Selain.** Yksityiskohtaisia tietoja *Odyssey Cineman* käyttäjille.
- **Huomaa:** Passport tarjoaa tietoja *Odyssey* Networkista, sen kautta ei pääse Internetiin.

## <span id="page-34-0"></span>**Log Off (Uloskirjautuminen)**

Ohjelmasta voi kirjautua ulos päävalikon tai jokaisella sivulla olevan navigointivalikon kautta.

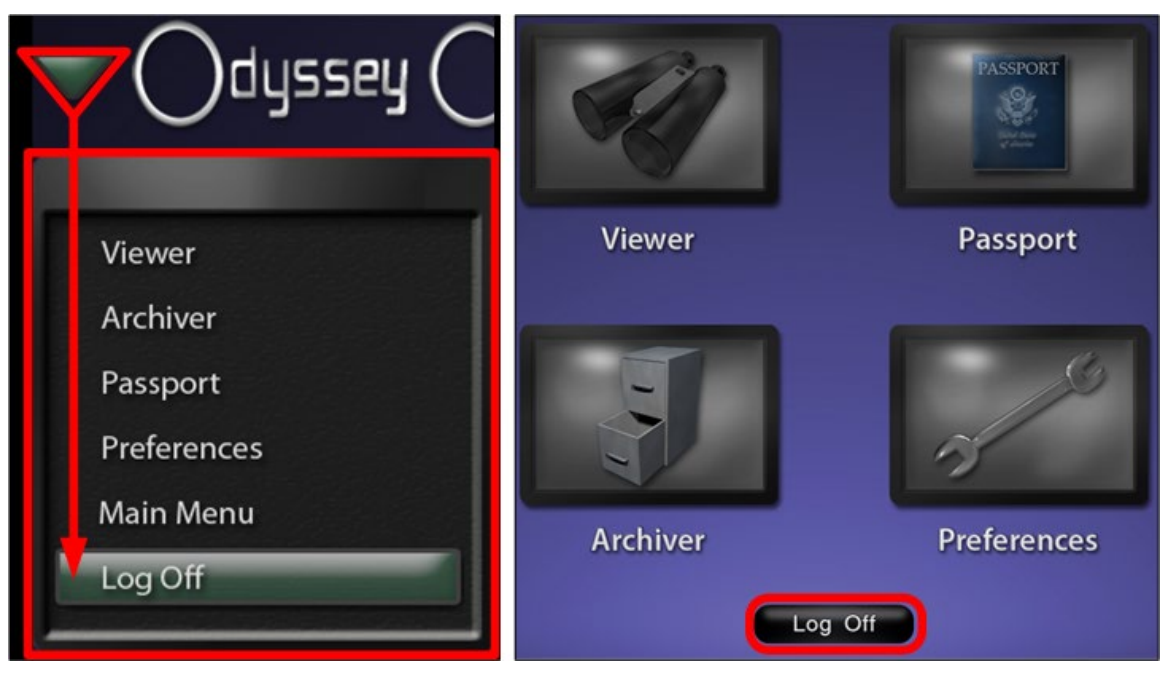

**Kuva 44 – Navigointivalikko, jonka lopussa on Log Off (Uloskirjautuminen) -painike (oikealla) sekä päävalikko ja Log Off (Uloskirjautuminen) -painike**

## <span id="page-35-0"></span>**Liite A: Asennus**

Jos asennat *Odyssey Cinema* itse (sen sijaan, että Stereotaxisin edustaja tai työpaikkasi IT-osasto huolehtisi ohjelman asennuksesta), noudata seuraavia vaiheita.

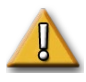

**Tärkeää:** Ota yhteyttä Stereotaxisin edustajaan, ennen kuin asennat *Odyssey Cinema* pöytäkoneeseen tai kannettavaan tietokoneeseen. Edustaja antaa valtuutuksen ohjelman käyttöön *Cinemassa* ja varmistaa, että

- tietokone ja verkon yhteys ovat *Odyssey Cineman* vaatimusten mukaiset,
- asennus ei ylitä asemien määrälle asetettua ylärajaa.
- 1. Kirjaudu tietokoneeseen pääkäyttäjän valtuuksin.
- 2. Pane *Odyssey Cinema*-ohjelman CD koneen CD-asemaan.
- 3. Avaa Client Installer -asennuskansio.
- 4. Käynnistä *Odyssey Cinema* Client Setup.exe -asennusohjelma. Asennuksen aloitusikkuna avautuu.
- 5. Napsauta **Next (Seuraava)**, niin asennus jatkuu.

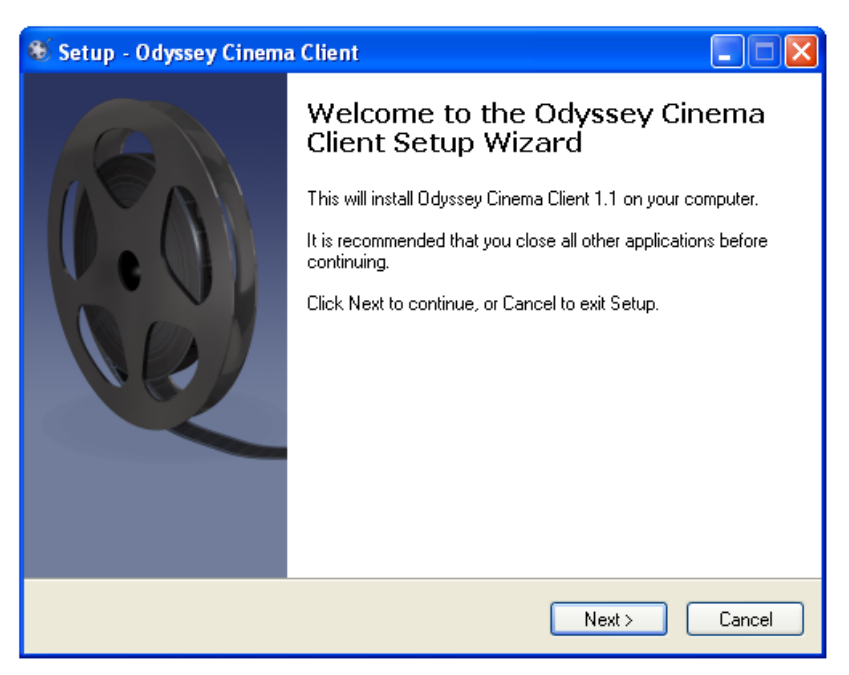

**Kuva 45 – Asentaminen – ensimmäinen näkymä**

- 6. Kirjoita Management Server IP Address -kenttään *Odyssey Cinema* Management palvelimen IP-osoite ja Client Name -kenttään tietokoneelle annettu nimi. Ne saat Stereotaxisin edustajalta tai verkon ylläpitäjältä.
- 7. Napsauta **Next (Seuraava)**, niin asennus jatkuu.

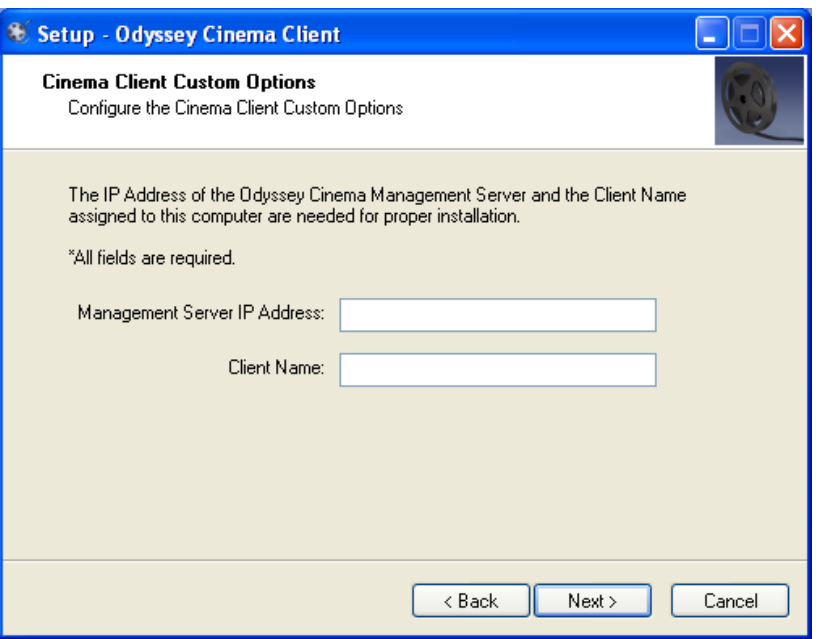

**Kuva 46 – Asentaminen – mukautetut asetukset**

- 8. Jos tietokoneeseesi ei ole asennettu Java Runtime Environmentia (JRE), näkyviin tulee ikkuna, jossa kerrotaan, että JRE asennetaan koneeseen. Jos JRE on jo asennettu, näkyviin tulee asennusikkuna.
- 9. Kun napsautat **Next (Seuraava)**, JRE:n asennus jatkuu.

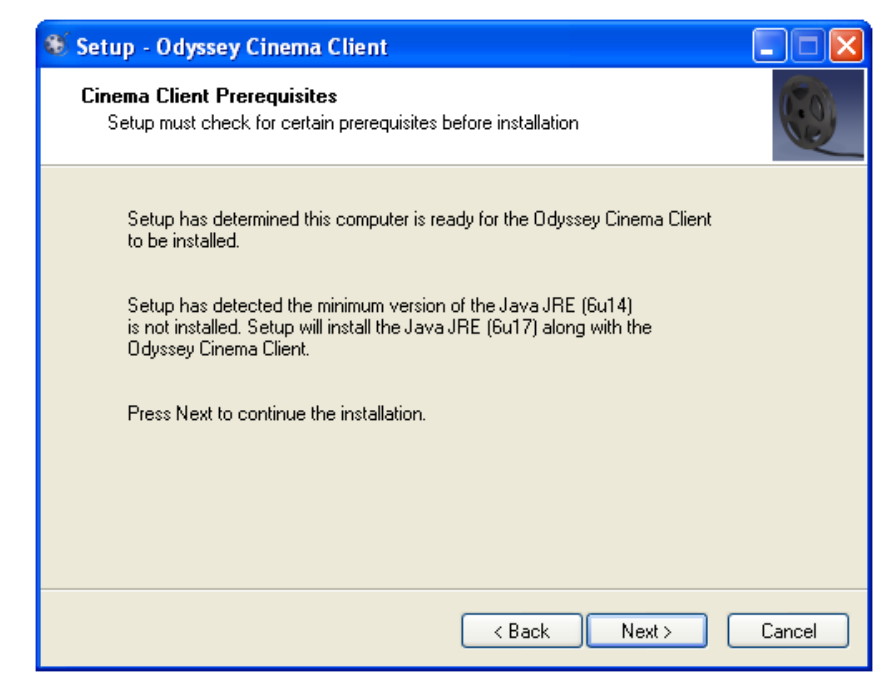

**Kuva 47 – Asentaminen – edellytykset: Java Runtime Environment**

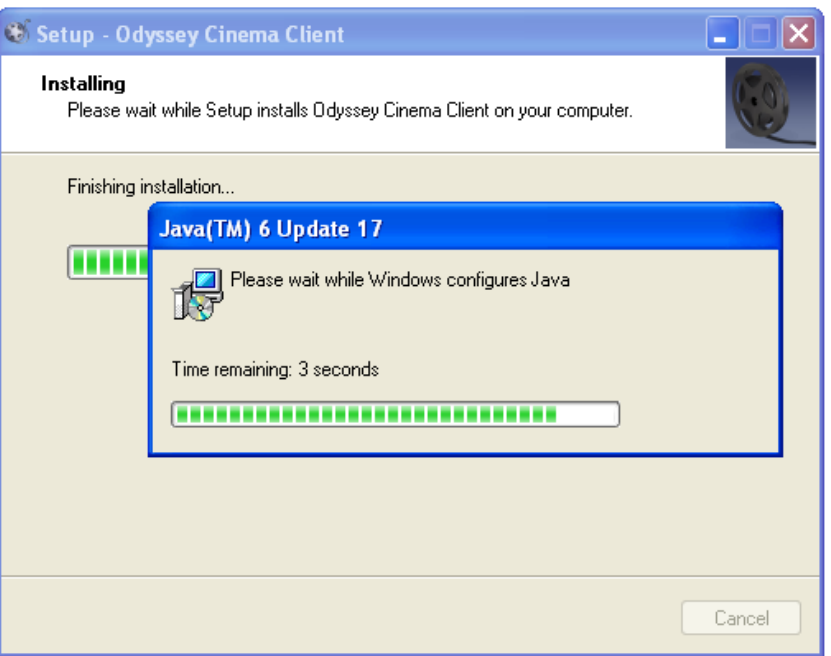

**Kuva 48 – Asentaminen – asentaa**

10. Asennuksen valmistuttua näytölle tulee viesti "Completed the *Odyssey Cinema* Client Setup Wizard" (*Odyssey Cinema* Clientin ohjattu asennusohjelma on valmis). Napsauta **Finish (Lopeta)** niin asennusohjelma sulkeutuu ja *Odyssey Cinema* Client käynnistyy (Launch the *Odyssey Cinema* Client now (Käynnistä *Odyssey Cinema* Client nyt) -valintaruutu on valittu valmiiksi).

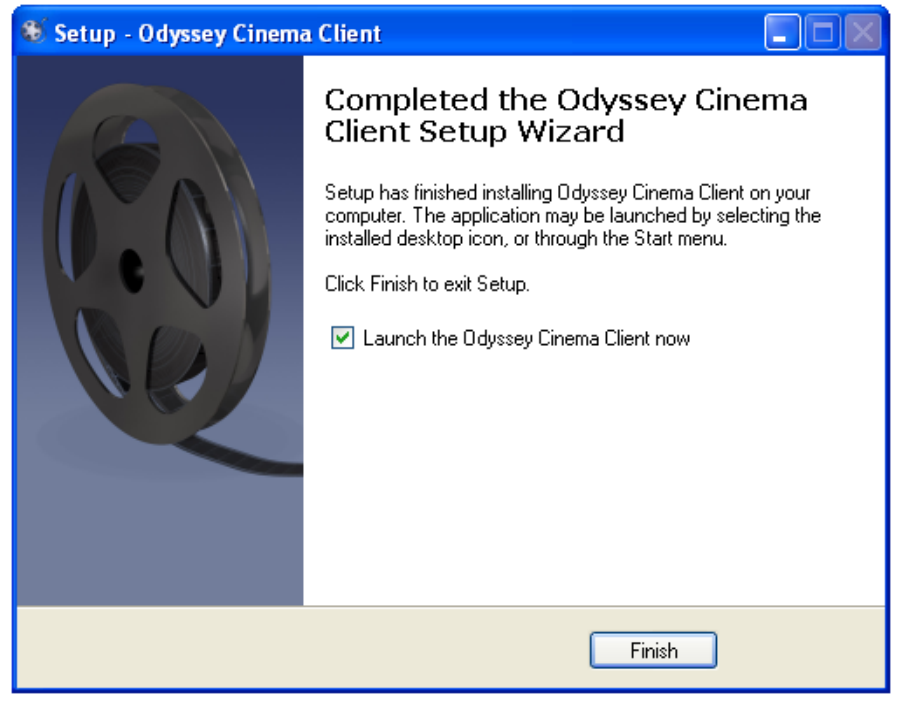

**Kuva 49 – Asentaminen – asennus on valmis**

11. *Odyssey Cinema* Client on nyt asennettu. Käynnistä ohjelma.

12. Kun ohjelma käynnistetään ensimmäisen kerran, näyttöön saattaa avautua varoitusikkuna: "The application's digital signature cannot be verified." (Ohjelman digitaalista allekirjoitusta ei voida varmentaa.) Napsauta "Always trust content..." (Luota aina tämän julkaisijan sisältöön)-tekstin vasemmalla puolen olevaa valintaruutua, niin tätä varoitusta ei enää näytetä.

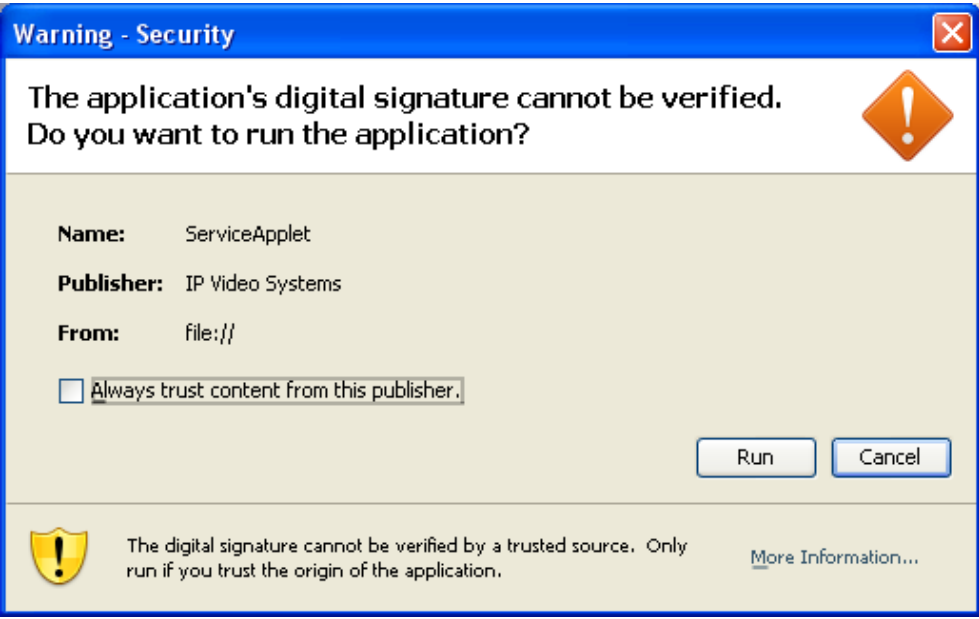

**Kuva 50 – Asennusikkuna – ensimmäinen näkymä**

- 13. Kun Client käynnistyy, kirjaudu ohjelmaan kirjoittamalla User Name -kenttään käyttäjätunnuksesi Password-kenttään salasanasi ja Client Name -kenttään koneelle annettu nimi, niin varmistat, että asennus on onnistunut ja verkon yhteys toimii.
- **Huomaa:** Ohjelmaan on kirjauduttava aina, kun se käynnistetään. Ensimmäisen kirjautumisen yhteydessä on kirjoitettava käyttäjätunnus, salasana ja tietokoneellesi annettu Client Name. Seuraavilla kerroilla tarvitsee kirjoittaa vain käyttäjätunnus ja salasana. Seuraavissa kuvissa ovat ensimmäinen kirjautumisikkuna ja tavallinen kirjautumisikkuna.

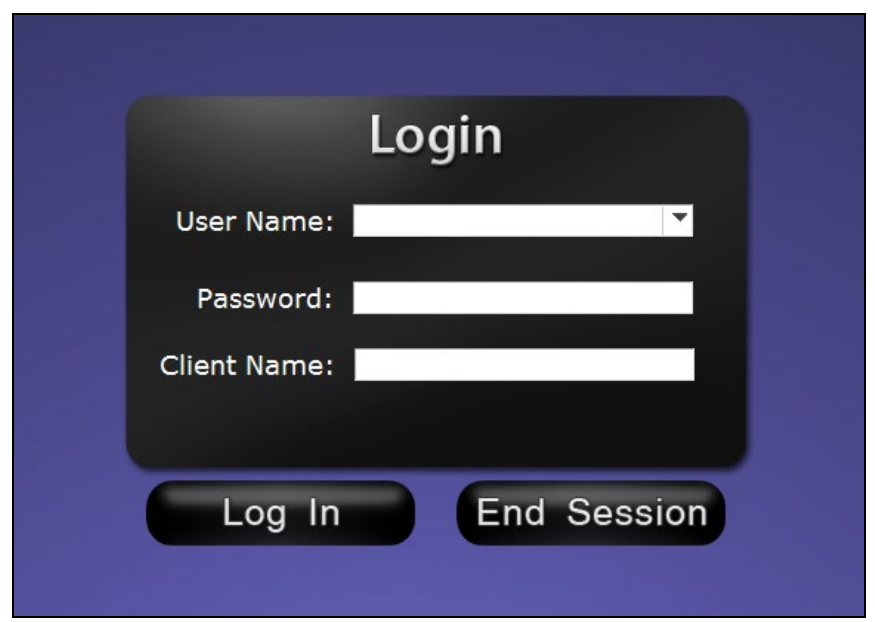

**Kuva 51 – Ensimmäinen kirjautumisikkuna**

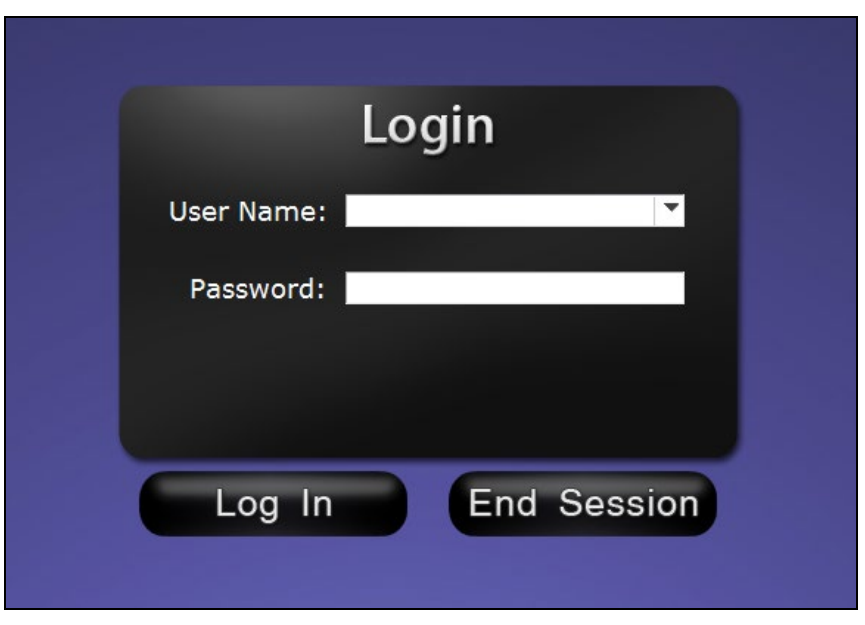

**Kuva 52 – Tavallinen kirjautumisikkuna**

Asennuksen yhteydessä työpöydälle lisätään *Odyssey Cineman* pikakuvake. Pikakuvakkeen kautta *Cinema* käynnistyy oletuksena olevassa ikkunoidussa tilassa.

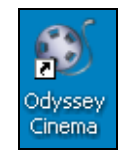

**Kuva 53 – Työpöydällä näkyvä pikakuvake**

Asennuksen jälkeen myös Windowsin aloitusvalikossa on kaksi pikakuvaketta. Niistä ensimmäisen kautta *Odyssey Cinema* avautuu ikkunoituna. Toisen kuvakkeen kautta ohjelma avautuu kokoruutunäyttöön.

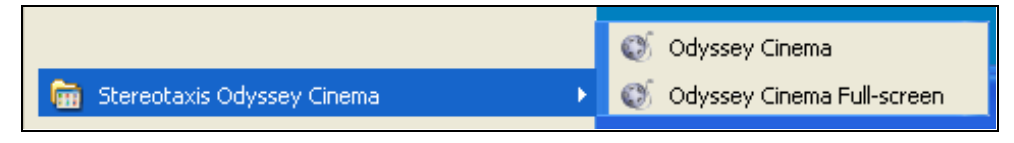

**Kuva 54 – Aloitusvalikon pikakuvakkeet**

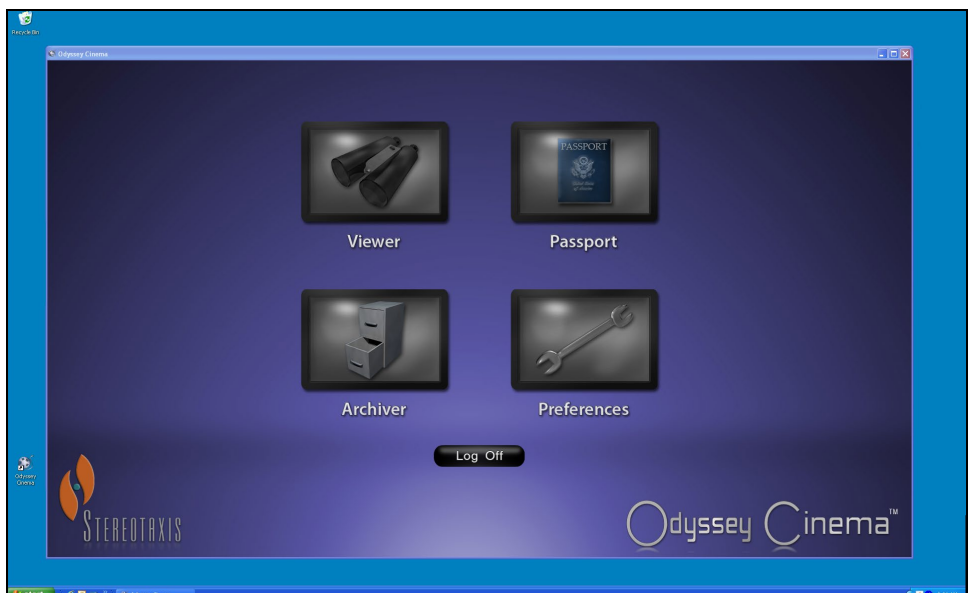

**Kuva 55 – Kirjautuminen ikkunoituun näyttöön**

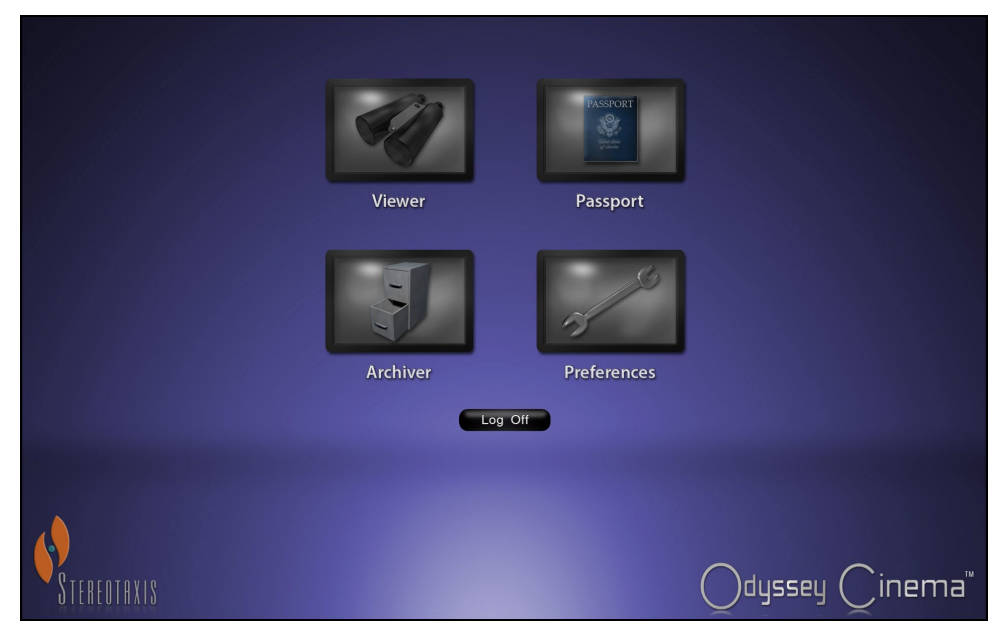

**Kuva 56 – Kirjautuminen kokoruutunäyttöön**

# <span id="page-41-0"></span>**Hakemisto**

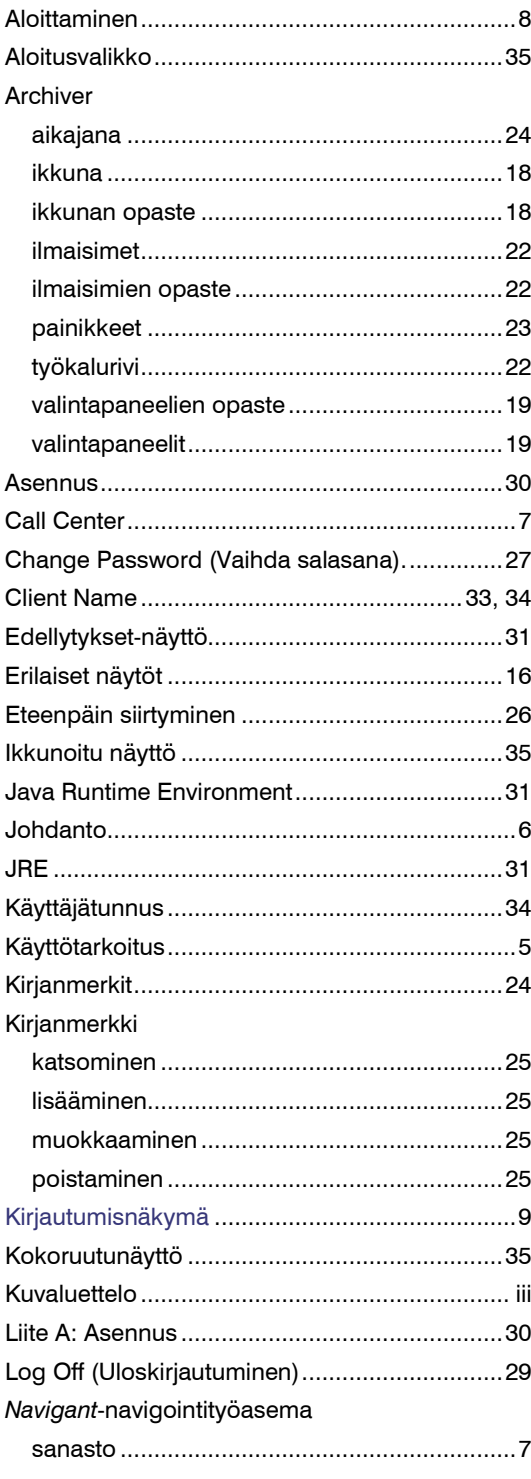

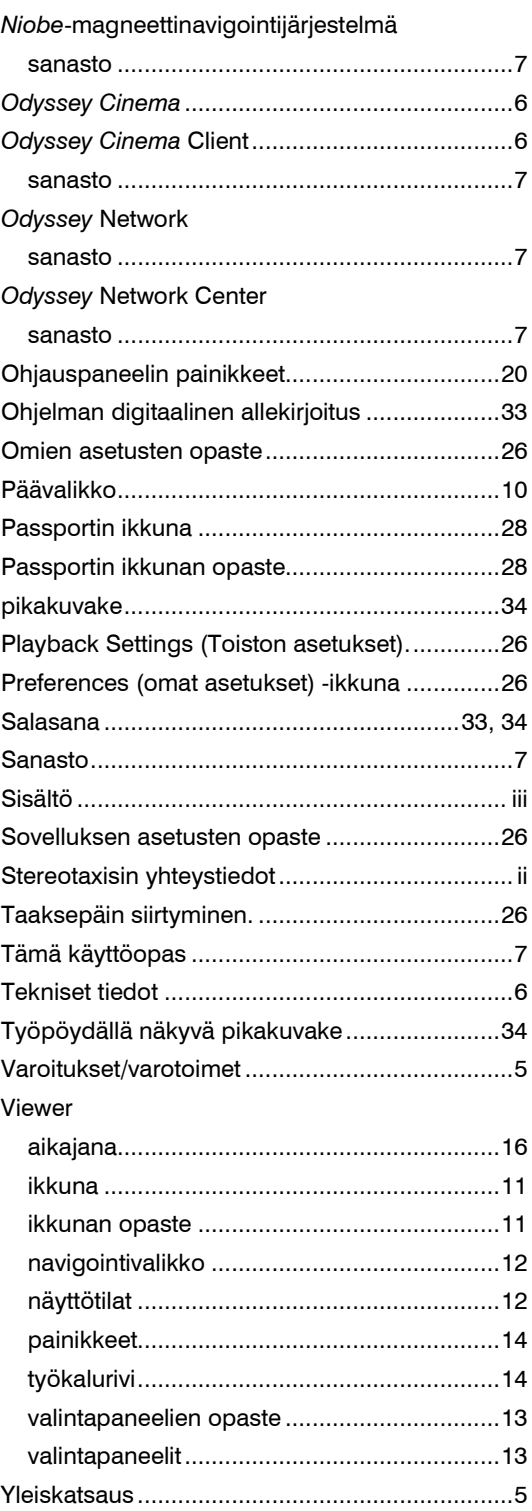